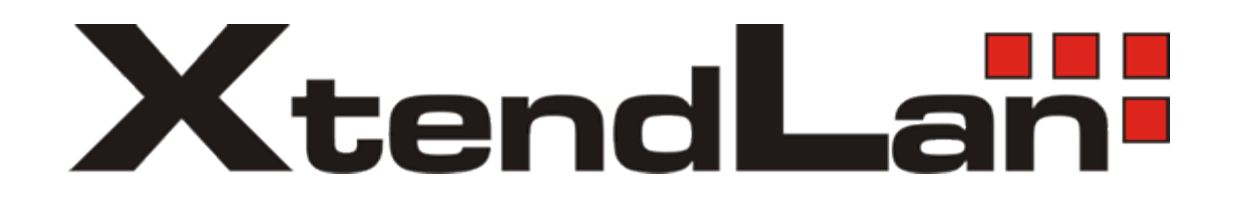

# **XL-GFC142M** - G.fast Master Modem +

**XL-GFC142SR** - G.fast / VDSL2 / V35b Slave Modem/Router

# **USER'S MANUAL**

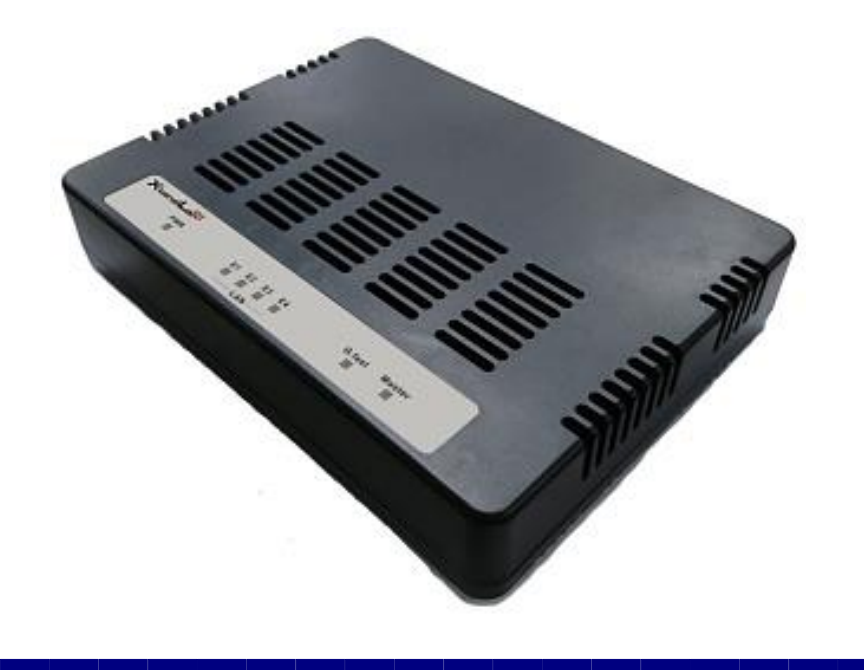

#### Safety Warnings

For your safety, be sure to read and follow all warning notices and instructions before using the device.

- **DO NOT** open the device or unit. Opening or removing the cover may expose you to dangerous high voltage points or other risks. ONLY qualified service personnel can service the device. Please contact your vendor for further information.
- ◆ Use ONLY the dedicated power supply for your device. Connect the power to the right plug type (AC support full range between 100Vac and 240Vac input. 12V DC / 2A or above output).
- ◆ **Place** connecting cables carefully so that no one will step on them or stumble over them. DO NOT allow anything to rest on the power cord and do NOT locate the product where anyone can work on the power cord.
- **DO NOT** install nor use your device during a thunderstorm. There may be a remote risk of electric shock from lightning.
- **DO NOT** expose your device to dampness, dust or corrosive liquids.
- **DO NOT** use this product near water, for example, in a wet basement or near a swimming pool.
- **Connect ONLY** suitable accessories to the device.
- **Make sure** to connect the cables to the correct ports.
- **DO NOT** obstruct the device ventilation slots, as insufficient air flow may harm your device.
- **DO NOT** place items on the device.
- **DO NOT** use the device for outdoor applications directly, and make sure all the connections are indoors or have waterproof protection place.
- ◆ **Be careful** when unplugging the power, because it may produce sparks.
- **Keep** the device and all its parts and accessories out of the reach of children.
- **Clean** the device using a soft and dry cloth rather than liquid or atomizers. Power off the equipment before cleaning it.
- This product is **recyclable**. Dispose of it properly.

### **Table of Contents**

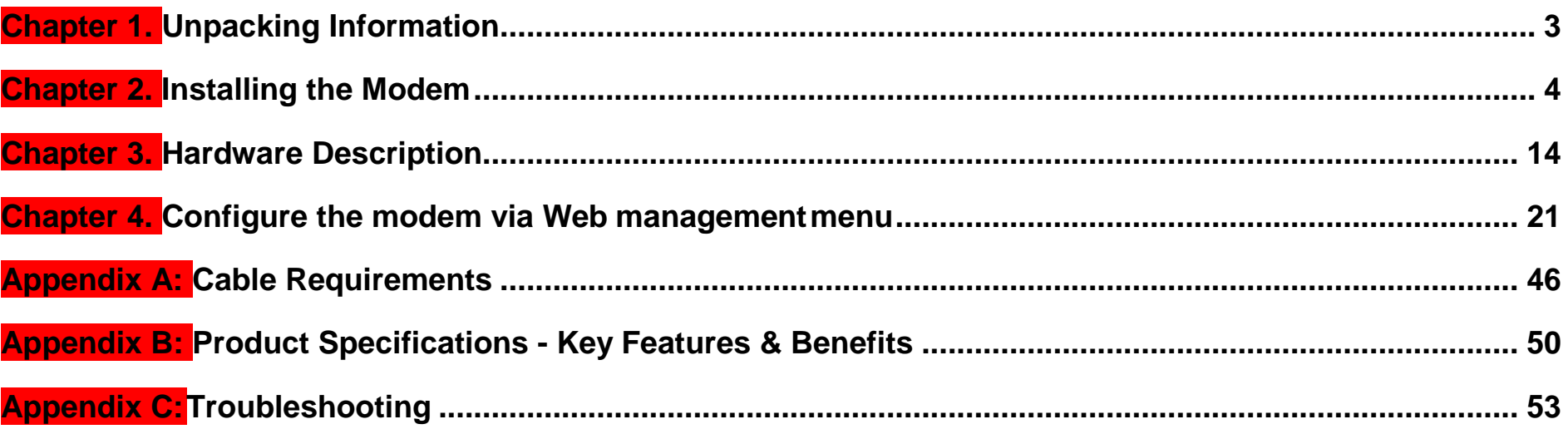

**This is a class A product.** In a domestic environment, this product may cause radio interference in which case the user may be required to take adequate measures.

## <span id="page-3-0"></span>**Chapter 1. Unpacking Information 1.1 Check List**

Before installing the modem, please verify the contents inside the package.

#### Package Contents:

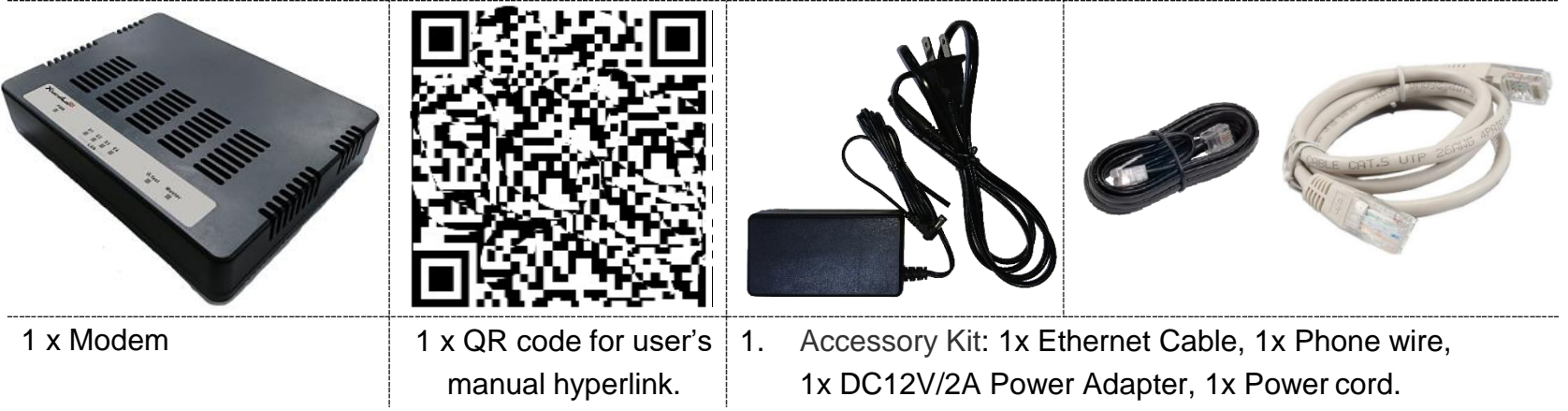

#### **Notes:**

- 1.Please inform your dealer immediately for any missing or damaged parts. If possible, retain the carton including the original packing materials. Use them to repack the unit in case there is a need to return for repair.
- 2. Do not use sub-standard power supply. Before connecting the power supply to the device, be sure to check compliance with the specifications. The modem uses a **DC 12V/2A** or above Switching power supply.

### <span id="page-4-0"></span>**Chapter 2. Installing the Modem 2.1 Hardware Installation**

This chapter describes how to install the modem, and establish the network connections. The XL-GFC142SR may be installed on any level surface (e.g. a table or shelf). However, please take note of the following minimum site requirements before you begin.

### **2.2 Pre-installation Requirements**

Before you start the actual hardware installation, make sure you can provide the right operating environment, including power requirements, sufficient physical space, and proximity to other network devices that are to be connected.

Verify the following installation requirements:

- Power requirements: **DC 12 V / 2A orabove**
- The modem should be located in a cool dry place, with at least **10cm** of space at the front and back for ventilation.
- Place the modem away from direct sunlight, heat sources, or areas with a high amount of electromagnetic interference.
- Check if the network cables and connectors needed for installation areavailable.
- Do not install phone lines strapped together with AC power lines, or telephone office line with voice signal.
- Avoid installing this device with radio amplifying stations nearby or transformer stations nearby.

#### **2.3 General Rules**

Before making any connections to the modem, please note the following rules:

#### **Ethernet Port interface : RJ-45**

All network connections to the modem Ethernet port must be made using Category 5e UTP/STP or above for 1000 Mbps, Category 5 UTP or above for 100Mbps Category 3, 4 UTP or above for 10Mbps. No more than 100 meters of cabling may be use between the MUX or HUB and an end node.

#### **G.fast Port interface : RJ-11 & Terminal block combo**

- All network connections to the RJ-11/ terminal block(sharing port) must use **24~26** gauge with single **twisted pair** phone wire.
- We **do not recommend** the usage of the other gauge phone wire.
- The RJ-11 is an 6P4C connector, two of which are wired. The modem uses the center two pins. The pin out assignment for these connectors is presented below.
- Please note that the line port is no polarity, therefore user can reverse the two wires of the phone cable when installed.

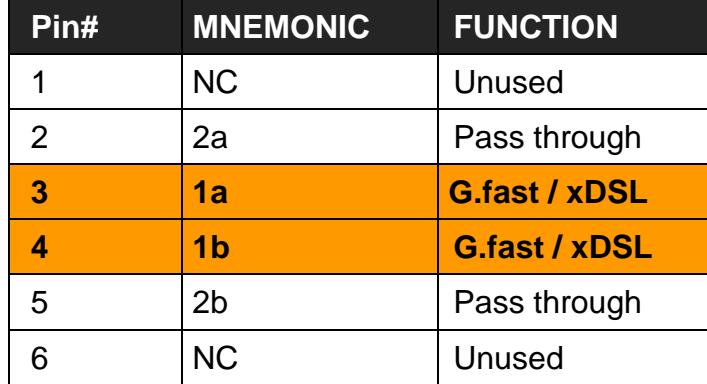

#### RJ-11 Pin out Assignments

### **2.4 Connecting the RJ-11 / RJ-45 Ports**

There are two type line: 1 Terminal Block & 1 RJ-11 connector. It is used to connect with DPU Master side over asingle pair phone wire to CPE Slave side (point to point application). (Figure 2.1)

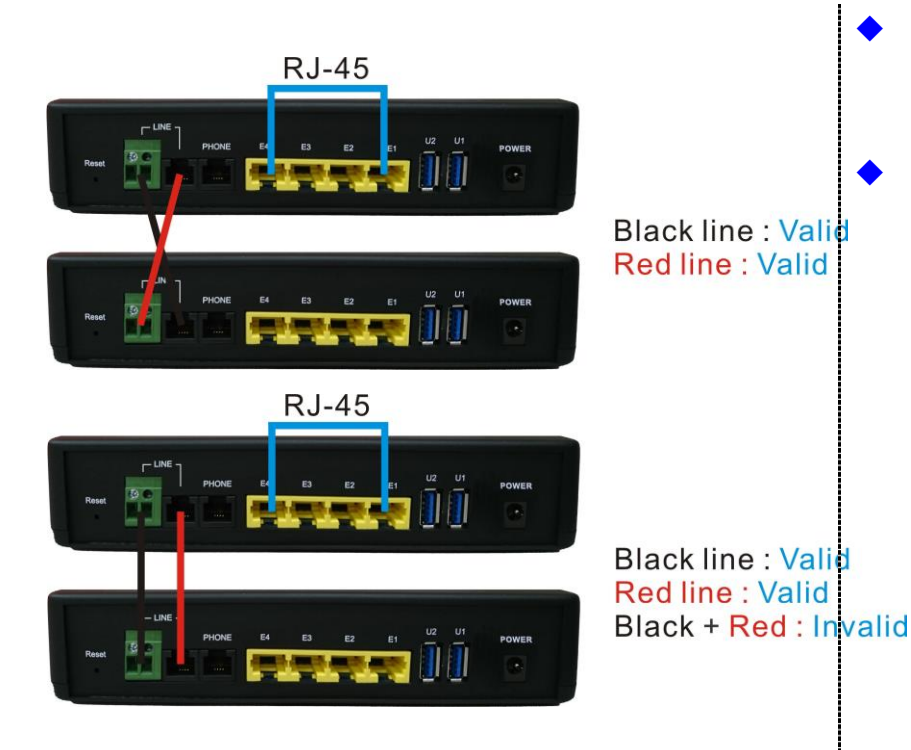

**Figure 2.1 line ports straight connection**

- When inserting a RJ-11 plug, make sure the tab on the plug clicks into position to ensure that it is properly seated.
- **Do not** plug a RJ-11 phone jack connector into the Ethernet port (RJ-45 port). This may damage the modem. Instead, use only twisted-pair cables with RJ-45 connectors that conform to Ethernet standard.

#### **Notes:**

- 1. Be sure each twisted-pair cable (RJ-45 Ethernet cable) does not exceed 100 meters.
- 2. We advise using Category 5~7 UTP/STP cables for making Ethernet connections to avoid any confusion or inconvenience in the future when you attach high bandwidth devices.
- 3. Use 24 ~ 26 gauge twisted pair phone wiring, we do not recommend the usage of the other gauge phone wire.
- 4. Be sure phone wire has been installed before the modems boot (before their synchronisation)
- 5. Do not connect Line port with RJ-11 and Terminal block to two Master / Slave device

### **2.5 Point to Point application**

First a quick overview on a complete setup of LAN extender Master/Slave LAN extender.

XL-GFC142 is a LAN extender leverages the extraordinary bandwidth promise of G.fast technology (max. 1Gbps)

(Figure 2.2)

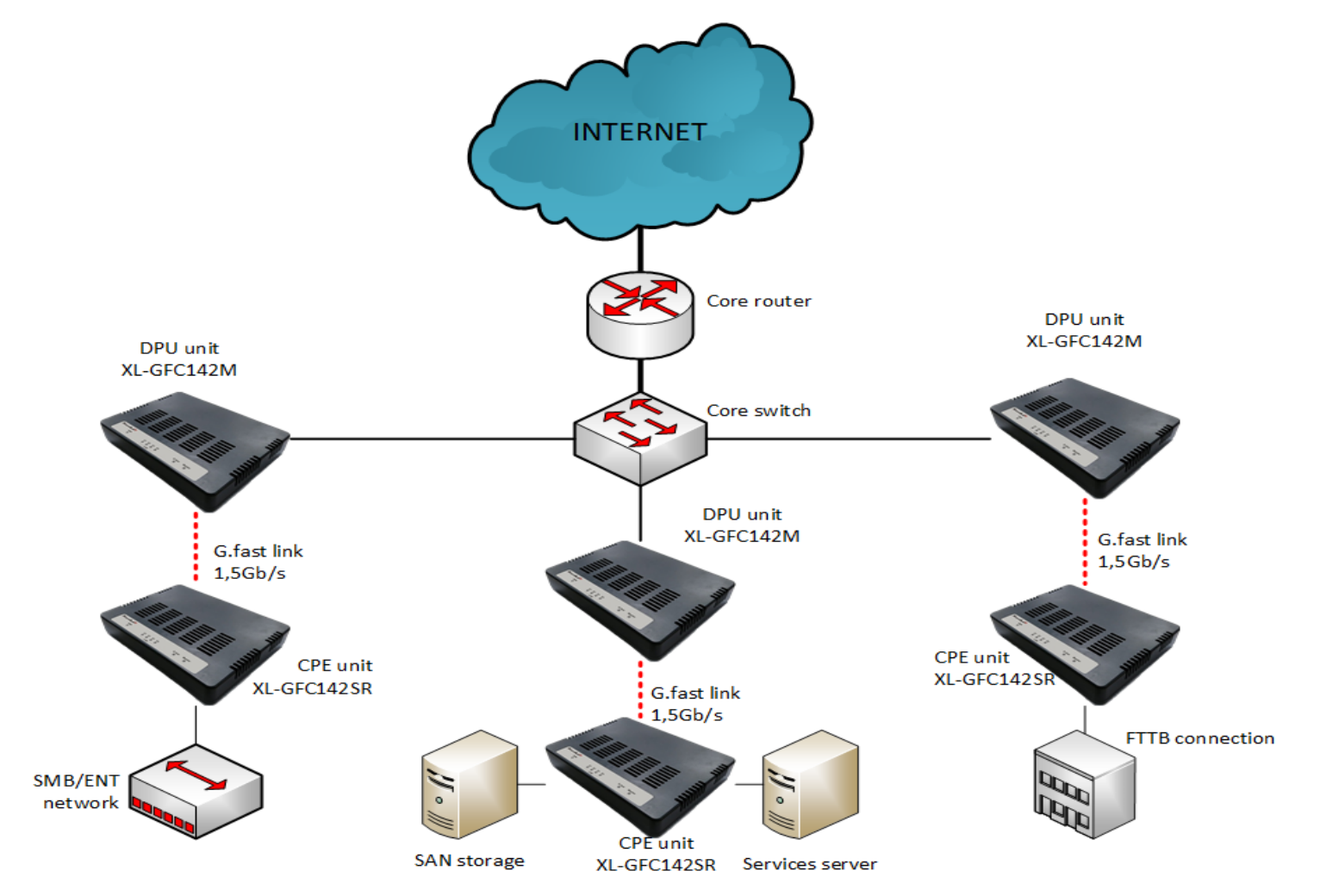

#### **2.5.1 Connect the XL-GFC142M (DPU Master) and the XL-GFC142SR (CPE Slave) to the Line**

The objective for LAN extender is to pass high speed data over a twisted pair cable. In the setup, connect DPU Master to CPE Slave through phone wire (24~26 AWG) or line simulator or any other hardware representation of a cable network, with or without noise injection and crosstalk simulations.

#### **2.5.2 Connect the XL-GFC142M (DPU Master) and the XL-GFC142SR (CPE Slave) to LAN Devices**

In the setup, usually an Ethernet tester serves as a representation of the LAN side as well as a representation of the WAN(Line) side.

#### **2.5.3 Run Demos and Tests**

The Ethernet tester may send data downstream as well as upstream. It also receives the data in order to check the integrity of the data transmission. Different data rates can be tested under different line conditions

### **2.6 Internet ISP application**

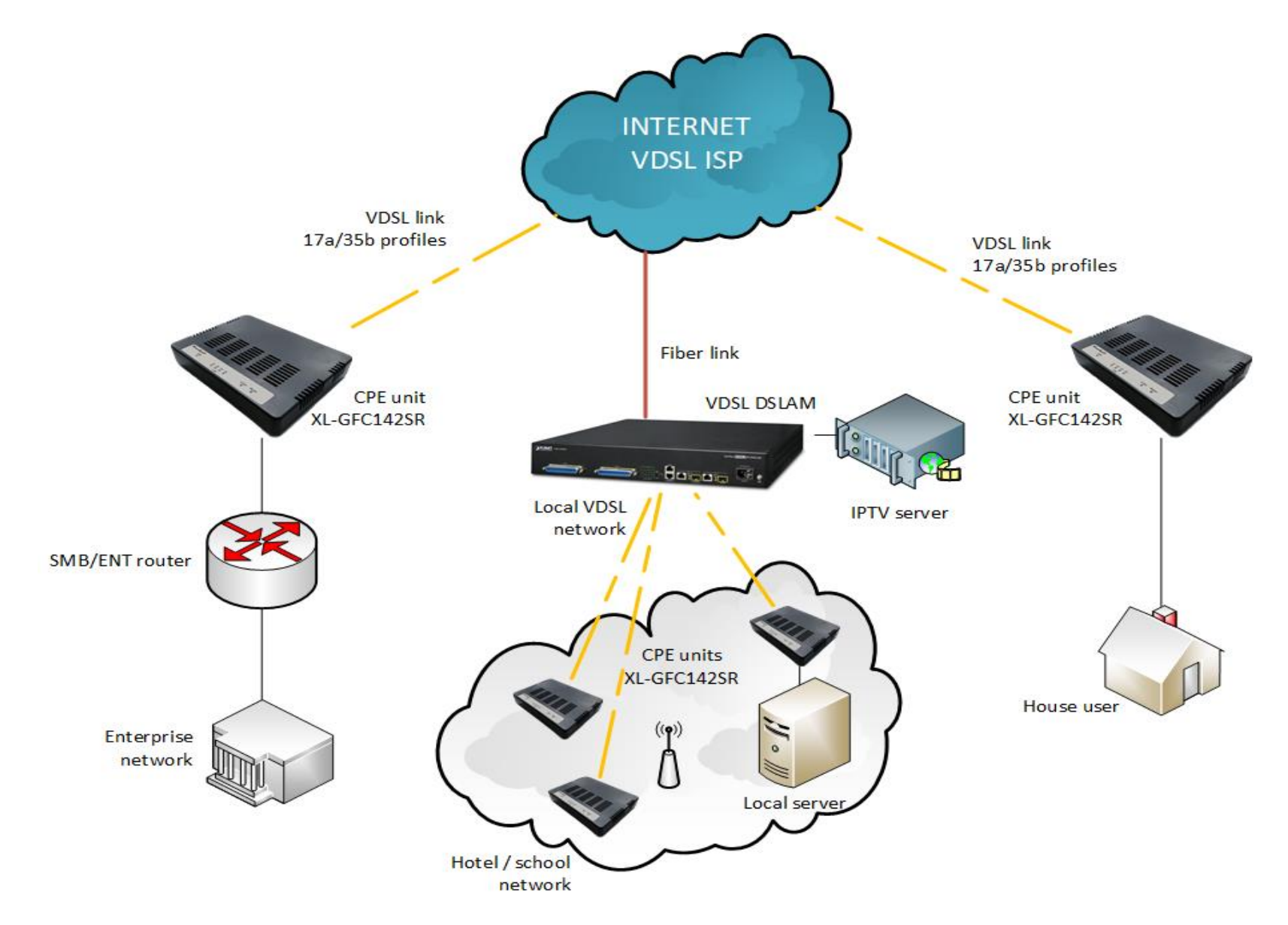

### **2.7 CCTV application**

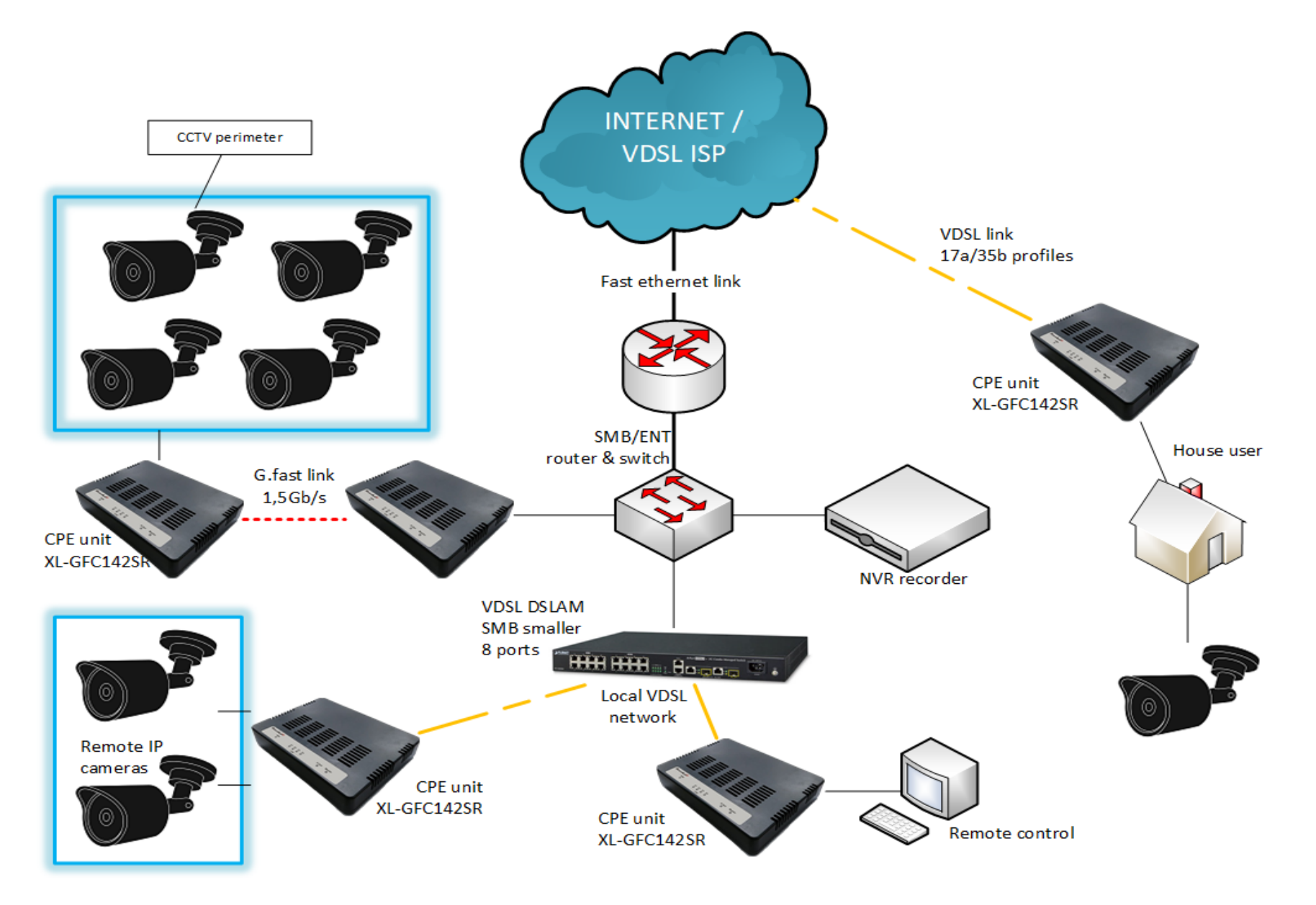

# <span id="page-11-0"></span>**Chapter 3. Hardware Description**

This section describes the important parts, it features the front panel and rear panel:

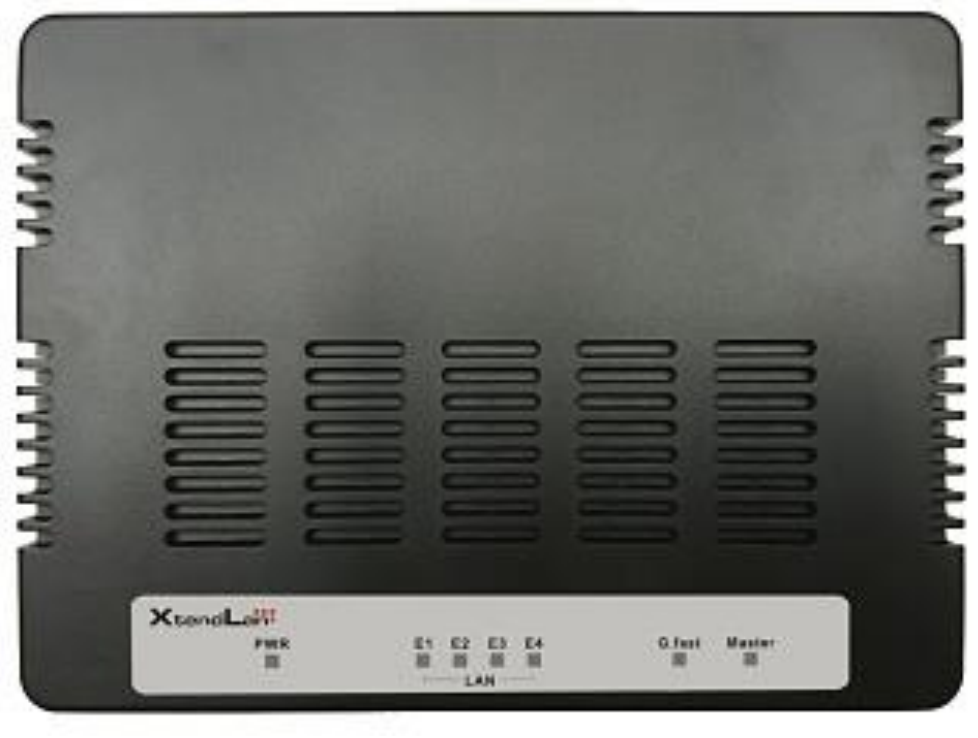

Physical appearance

### **3.1 Front Panel**

The figure shows the front panel. (Figure 3.1)

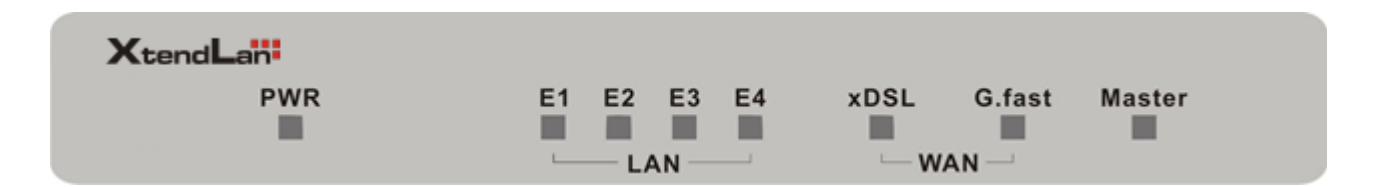

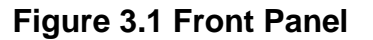

#### **Note :**

- **1. Identifing DPU (Master) or CPE (Slave) is by Master LED, when this LEDOn(steady) indicates firmware Model as XL-GFC142M, and LED Off indicates firmware Model as XL-GFC142SR.**
- 2. If want to change DPU to CPE Model, just update firmware to right mode. The reverse is also do the same **step. Fireware update menu please refer to administration webpage on page30.**
- **3. Please click default reset menu on administration webpage after model firmware updating.**

### **3.2 Front Indicators**

The Modem has **Seven** LED indicators. The following Table shows the description. (Table 3-1)

| <b>LED</b>                     | <b>Color</b> | <b>Status</b>        | <b>Descriptions</b>                                                 |
|--------------------------------|--------------|----------------------|---------------------------------------------------------------------|
| <b>PWR</b><br>(Power LED)      | Green        | On(Steady)           | Lights to indicate that modem had power good                        |
|                                |              | Off                  | The device is not ready or has malfunctioned.                       |
| <b>LED</b>                     | <b>Color</b> | <b>Status</b>        | <b>Descriptions</b>                                                 |
| $E1 \sim E4$<br>(Ethernet LED) | Green        | On(Steady)           | The device has a good Ethernet connection.                          |
|                                |              | <b>Blinking</b>      | The device is sending or receiving data.                            |
|                                |              | Off                  | The LAN is not connected or has malfunctioned.                      |
| G.fast<br>(G.fast LED)         | Green        | On(Steady)           | The G.fast connection is up.                                        |
|                                |              | <b>Fast Blinking</b> | The Master device has detected a Slave device and ready to connect. |
|                                |              | Off                  | The Internet or network connection is down.                         |

**Table 3-1** LED Indicators Description and Operation

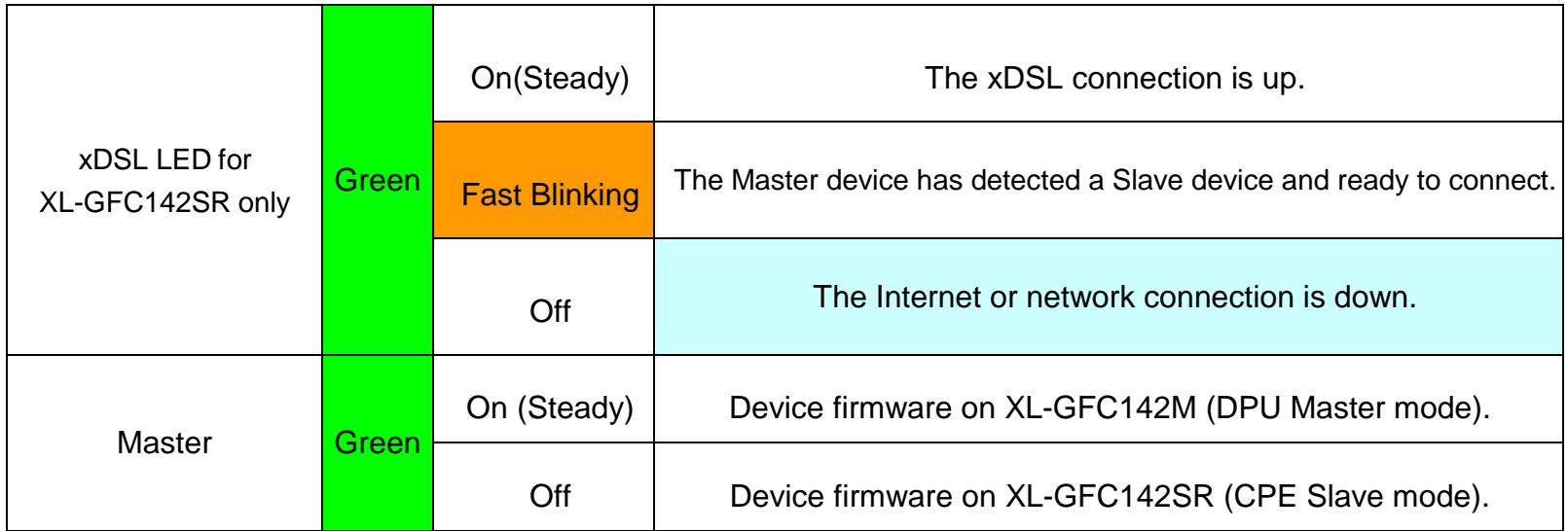

### **3.3 Rear Panel**

The following figure shows the rear panel. (Figure 3.2)

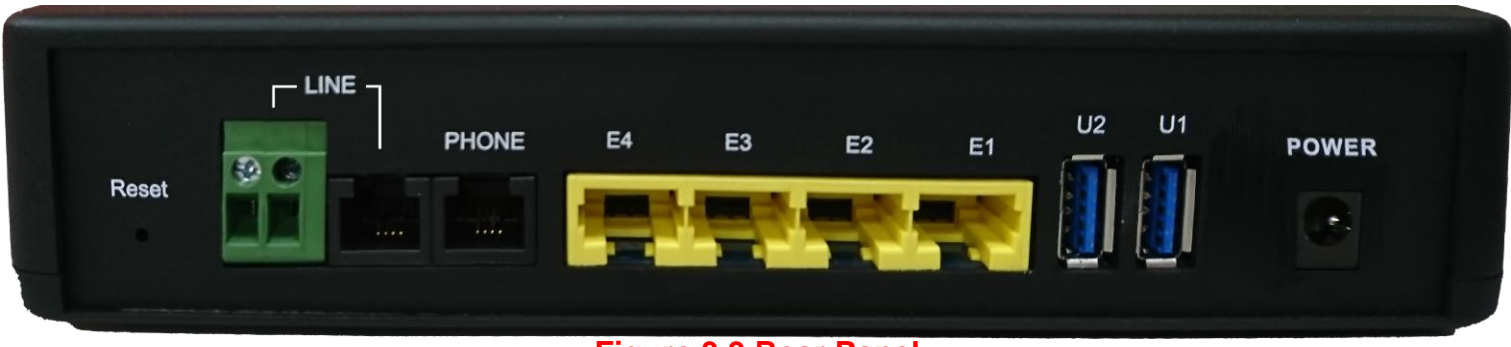

#### **Figure 3.3 Rear Panel**

And the table shows the description. (Table 3-2)

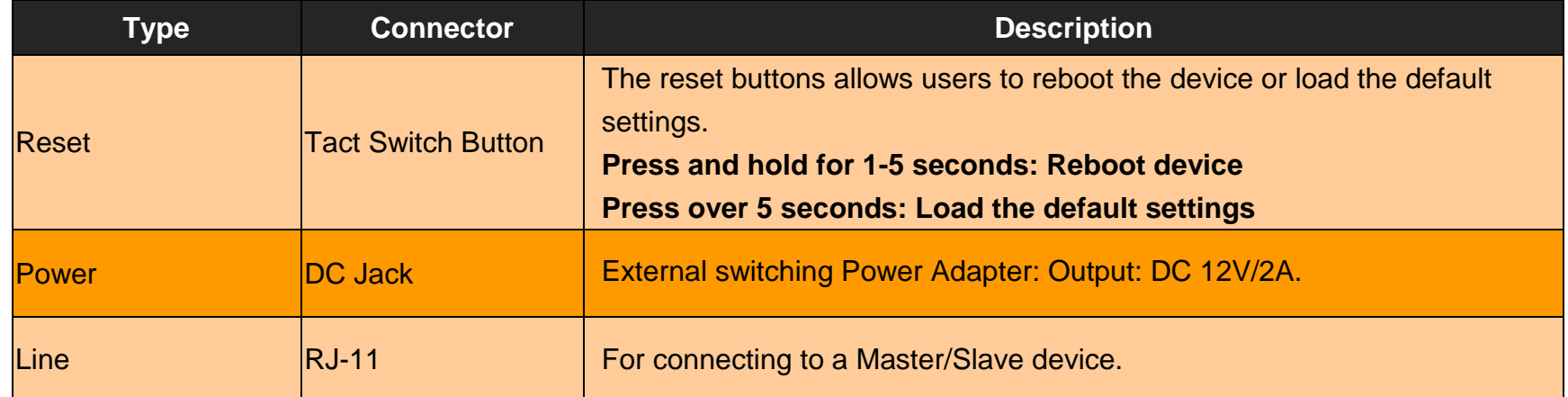

#### **Table 3-2** Description of the modem rear connectors

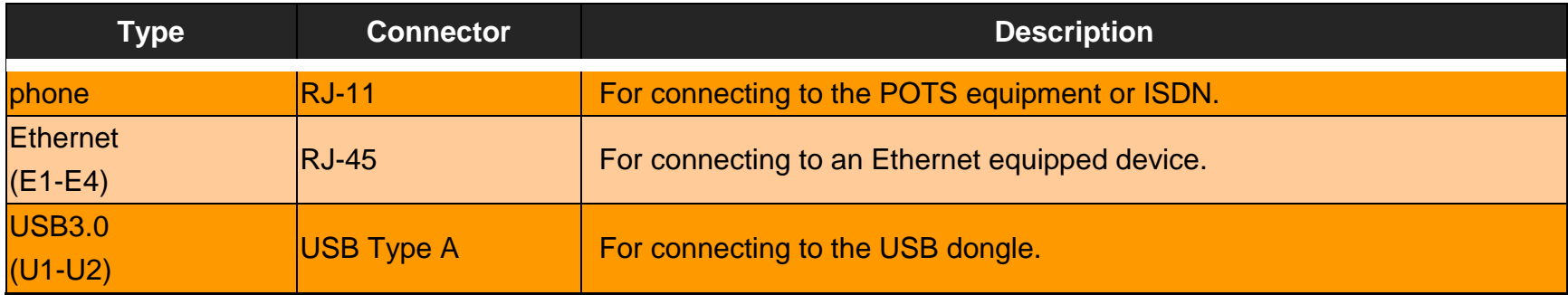

**Before user installed power and device, please read and follow these essentials:**

 Use separate paths to route wiring for power and devices. If power wiring and device wiring paths must cross, make sure the wires are perpendicular at the intersection point.

#### **Note:**

Do not run signal or communications wiring and power wiring through the same wire conduit. To avoid interference, wires with different signal characteristics should be routed separately.

- You can use the type of signal transmitted through a wire to determine which wires should be kept separate. The rule of thumb is that wiring sharing similar electrical characteristics can be bundledtogether.
- You should separate input wiring from output wiring.
- We recommend that you mark all equipment in the wiring system.

### **3.4 Back sticker**

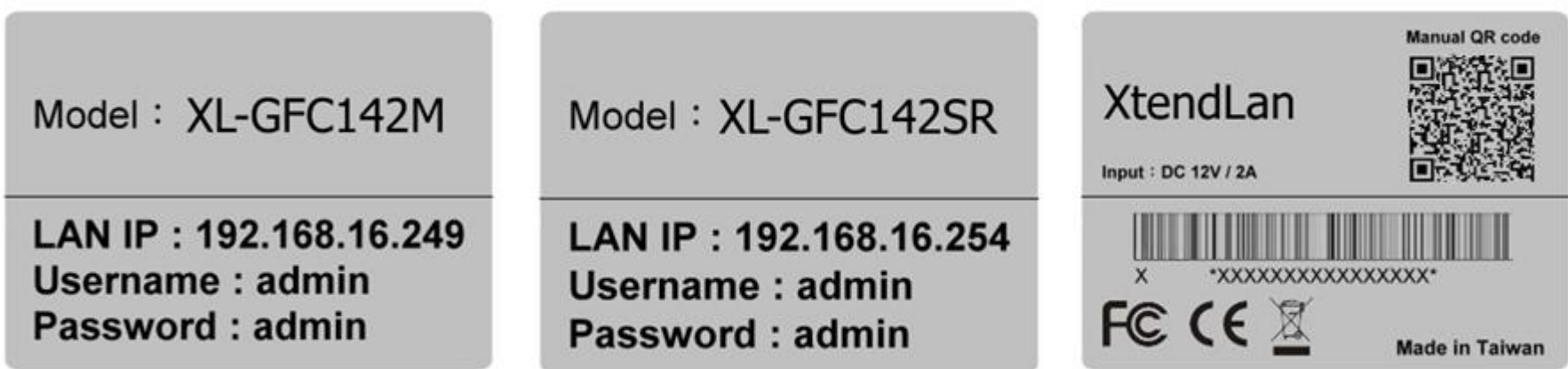

Note : 1.Default factory model shown as back sticker inclusing default model name, S/N、FCC

CE Mark, Input DC voltage information, User's maunal download QR code, made of origin, default LAN IP and web management login information.

### <span id="page-18-0"></span>**Chapter 4. Configure the modem via Web managementmenu**

The XL-GFC142M/SR provides a built-in HTML based management interface that allows configuration of the XL-GFC142SR via Internet Browser. Best viewed using Chrome or Firefox browsers.

In order to use the web browser to configure the device, you may need to allow:

- Web browser pop-up windows from your device. Web pop-up blocking is enabled by default in windows XP SP2 or above.
- Java Scripts. (Enabled by default)
- Java permissions. (Enabled by default)

Launch your web browser and input the default IP address 192.168.16.249 (XL-GFC142M) / 192.168.16.254 (XL-GFC142SR) in the Web page.

Following section user can find default username and password.

### **4.1 BASIC Setup**

### **4.1.1 Login Webpage**

The default username and password are "admin".

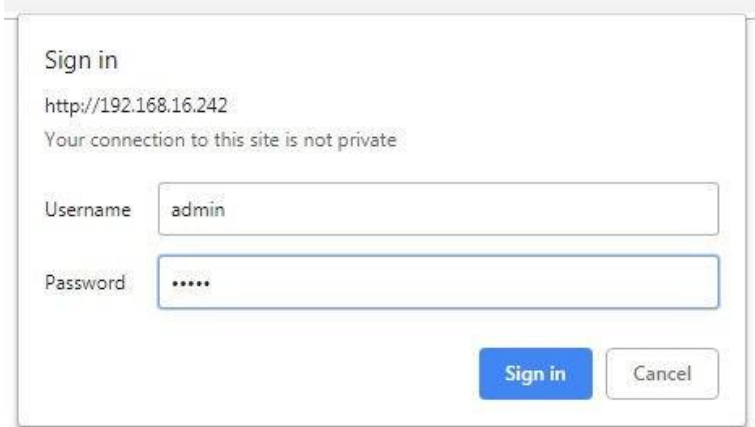

**Figure 4.1.1 Login Webpage**

#### **4.1.2 Display status**

When the device is running, the status page will display the device informations (Internet Status, Software Version and DSL Line Status etc.), as shown in Figure 4.1.2.

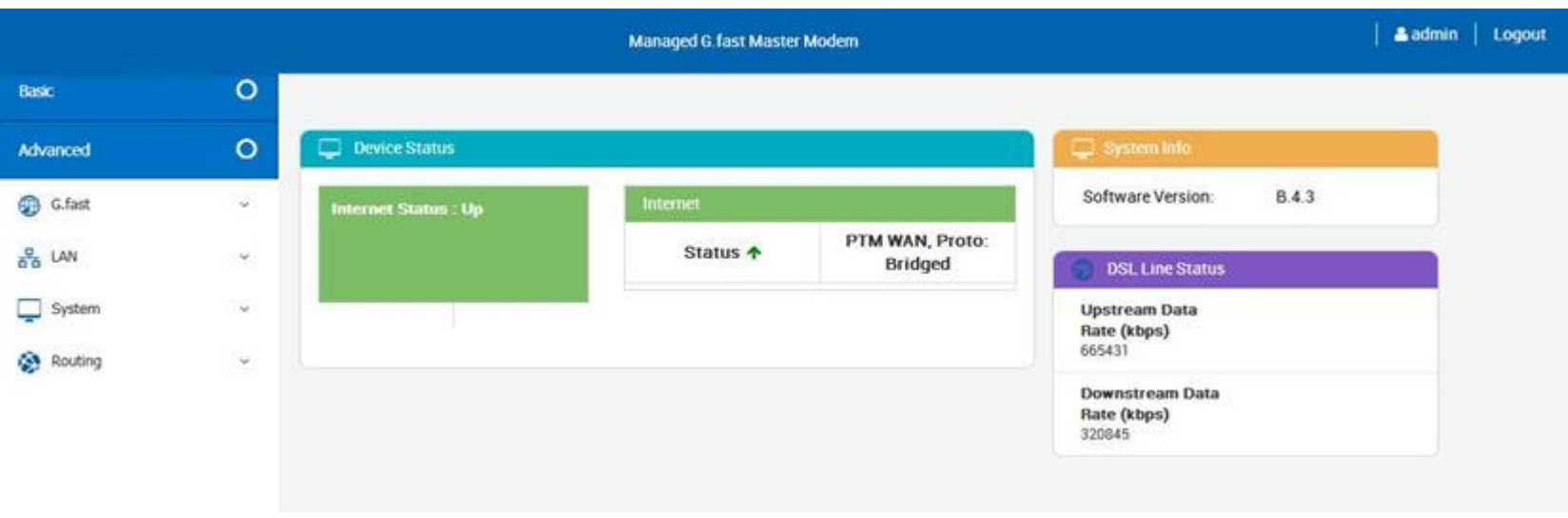

#### XL-GFC142M

1.

**Figure 4.1.2 Device Info**

#### XL-GFC142SR

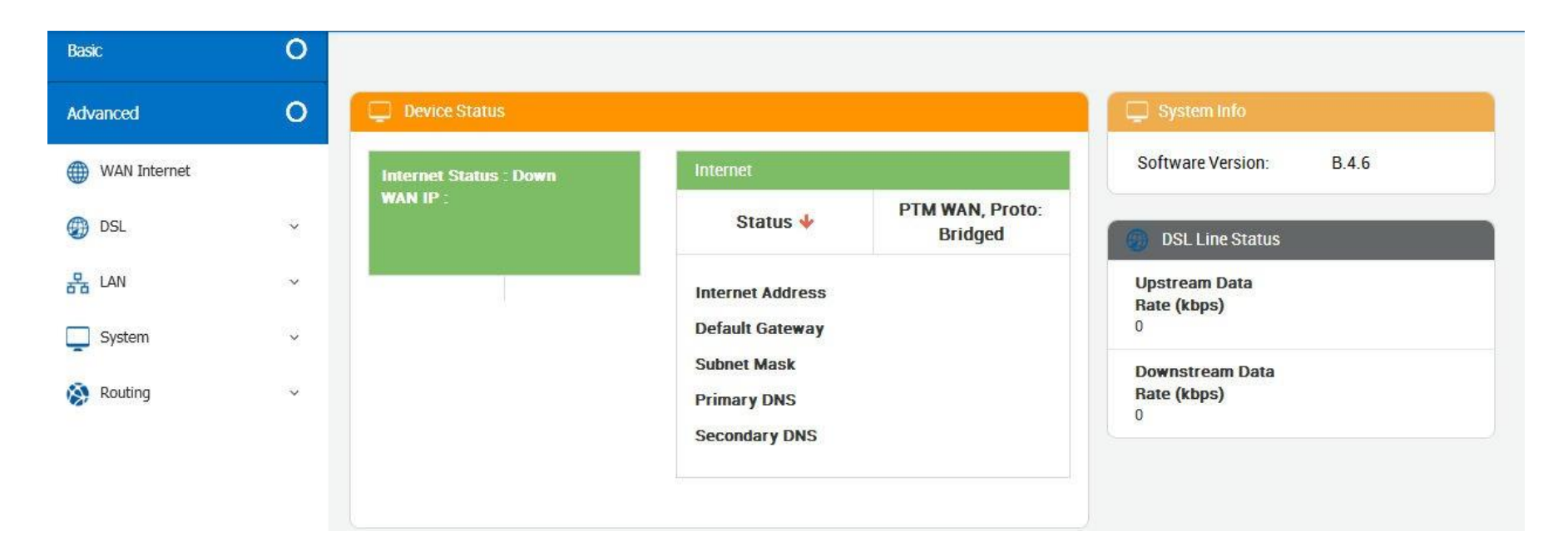

**Figure 4.1.2 Device Info**

#### **4.2 Select the Menu Basic**

There is an easy Setup for end users at the setup of XL-GFC142M with **G.fast, LAN, System, Routing**  and XL-GFC142SR with **WAN Internet, DSL, LAN, System, Routing** for more detail configurations.

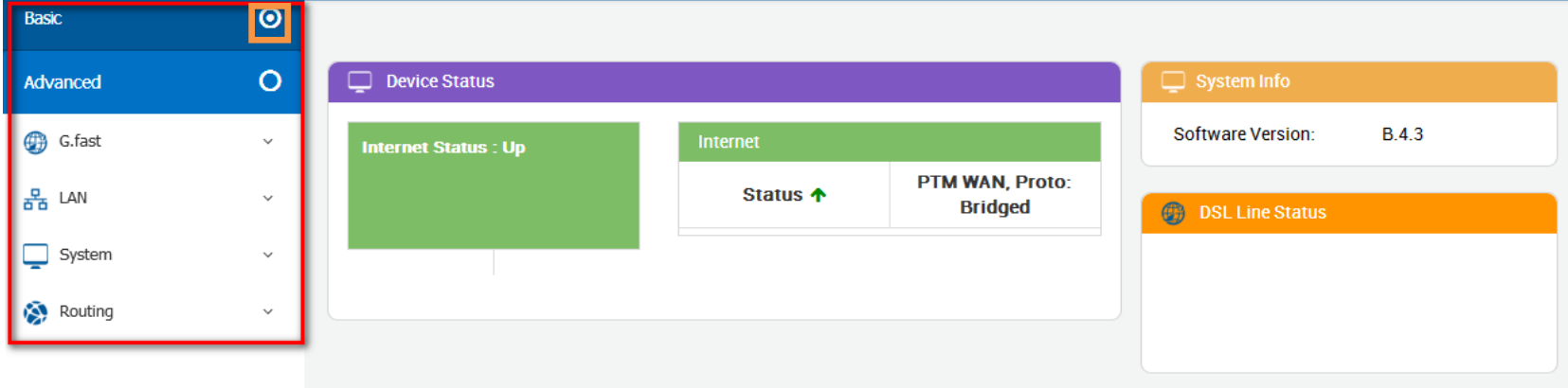

**Figure 4.2 Select the Menu Basic**

### **4.2.1 WAN Internet**

This page allows you to view and configure various Internet connections

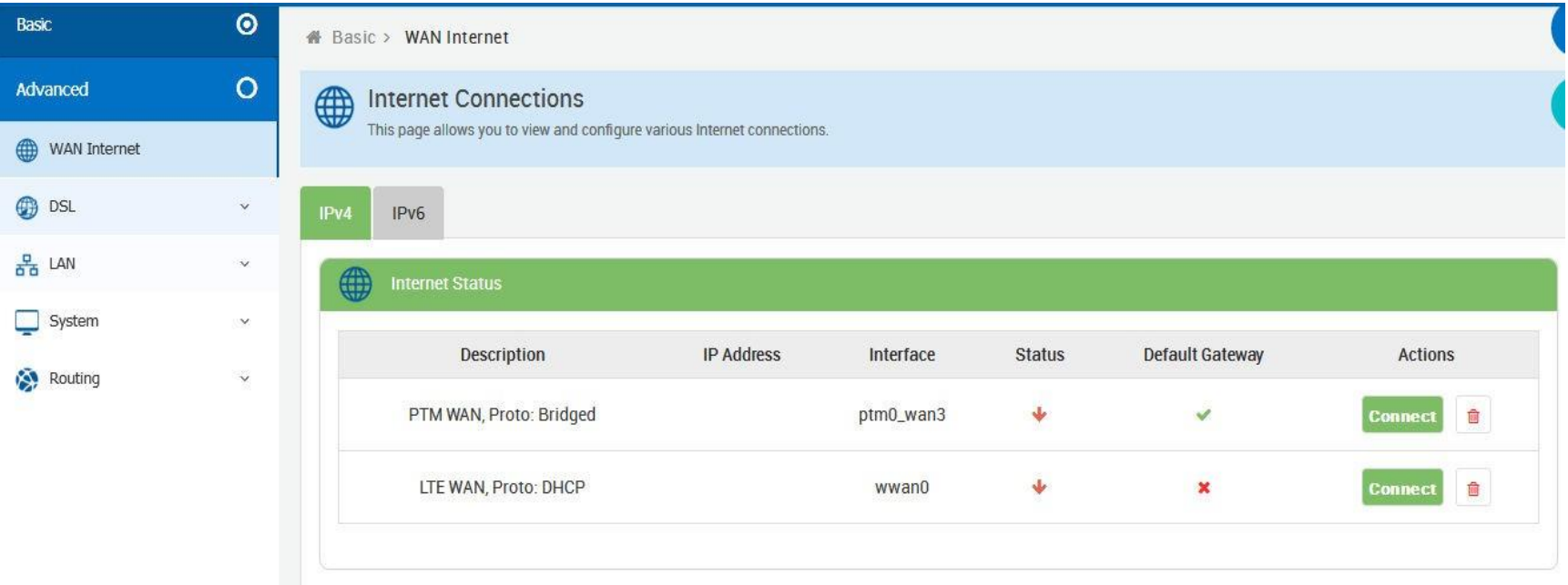

**Figure 4.2.1 WAN Internet information**

### **4.2.2 G.fast DSL**

#### **4.2.1.1 Mode Setting**

DSL(Digital Subscriber Line) offers WAN DSL Connectivity on various DSL Modes. Provides configuration for xDSL/G.fast modes, and upstream & downstream attributes.

#### **XL-GFC142M:**

DPU provides G.fast mode configuration for customized untilization, which you can simply select profile 106a/212a & mode symmetry/asymmetry from G.fast mode setting.

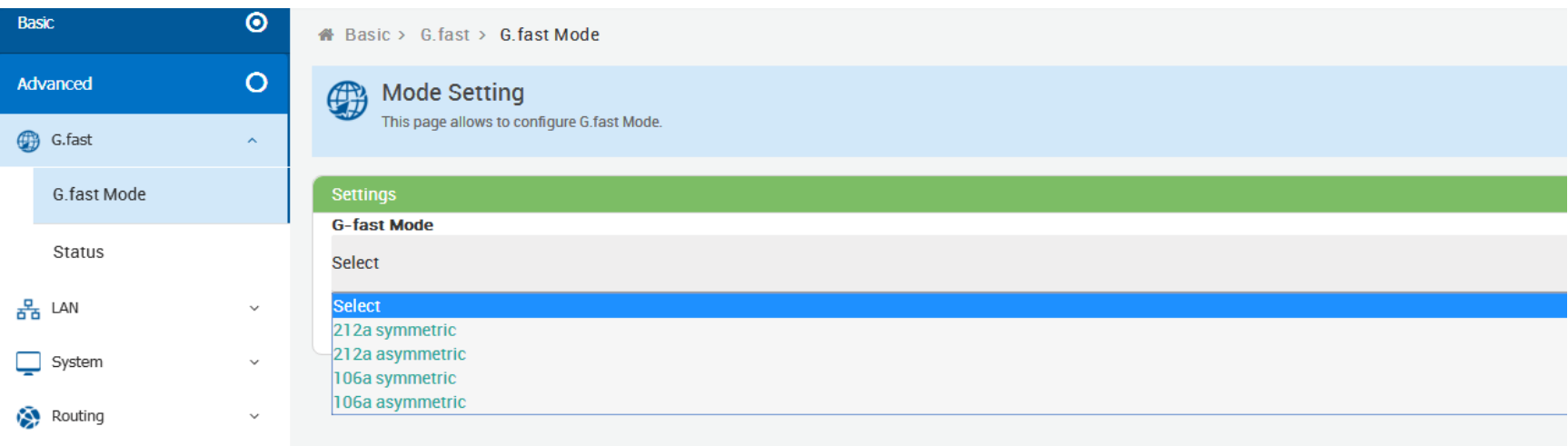

**Figure 4.2.2.1 G.fast Mode Setting**

#### **XL-GFC142SR:**

The XL-GFC142SR is default to connect and auto follow the XL-GFC142SM Master side. Therefore, do not change the mode settings on the XL-GFC142SR when connecting to a XL-GFC142M. The default settings are configured to connect and pass data at the fastest available speeds based on the current line conditions.

When connecting the XL-GFC142SR to a modem or DSLAM from another manufacturer, the following mode settings are available:

- **VDSL US/DS Rate Adaptation**: Using this technique the line is more tolerant of errors caused by noise and signal loss. As the parameters are adjusted, the bandwidth may be markedly decreased if there is a large amount of line noise or signal degradation.
- **VDSL US/DS Retransmission**: This technique is to resend damaged or lost packets. Please select it to activate the function.
- **Vectoring**: Vectoring is a transmission method that employs the coordination of line signals for reduction of crosstalk levels and improvement of performance. To configure vectoring function, please select it from Vectoring drop-down menu.
- **DSL PHY-TC**: To configure DSL mode, please select from DSL PHY-TC drop-down menu.

The default settings for the XL-GFC142SR are as follows:

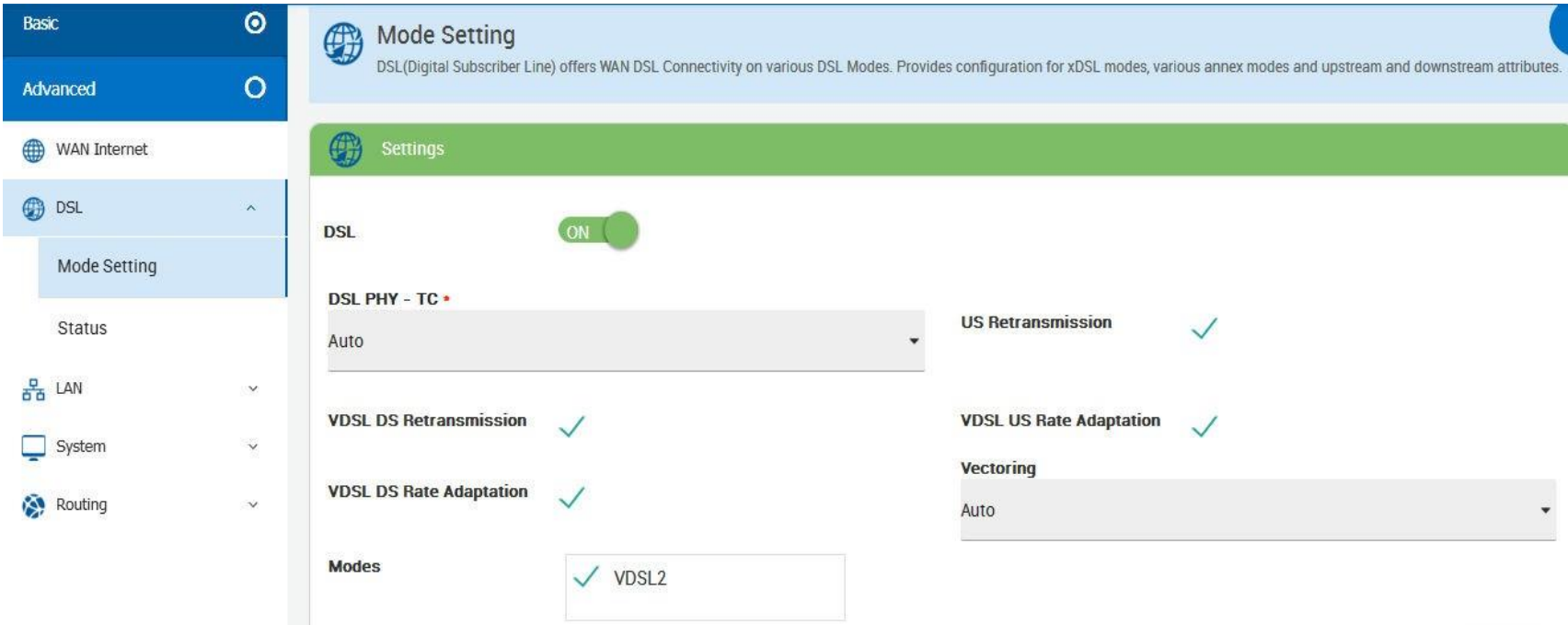

**Figure 4.2.2.1 Mode Setting**

#### **4.2.1.2 Status**

This page provides the various status and statistics information

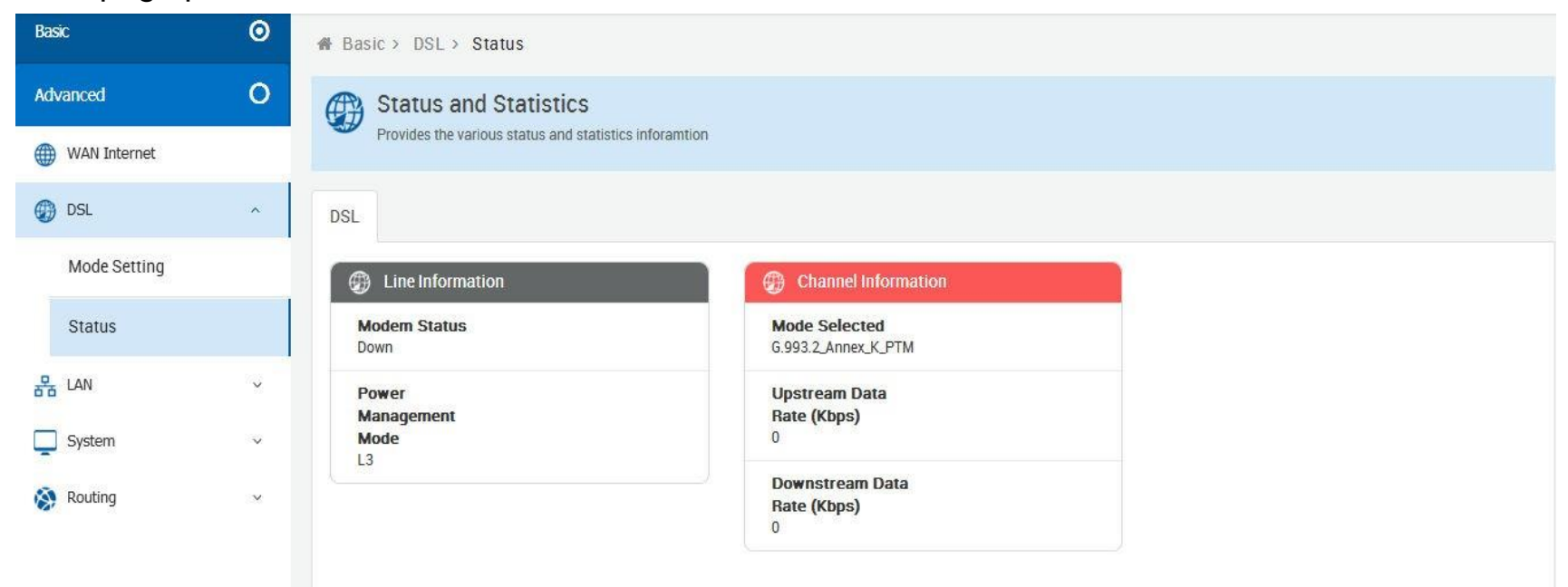

**Figure 4.2.2.2 Status**

### **4.2.3 LAN**

#### **4.2.1.3 Configuration**

Configuration support to provide IP address to devices connected on the LAN side of the CPE. Applicable for all wired and wireless devices that requests for dynamic IP address.

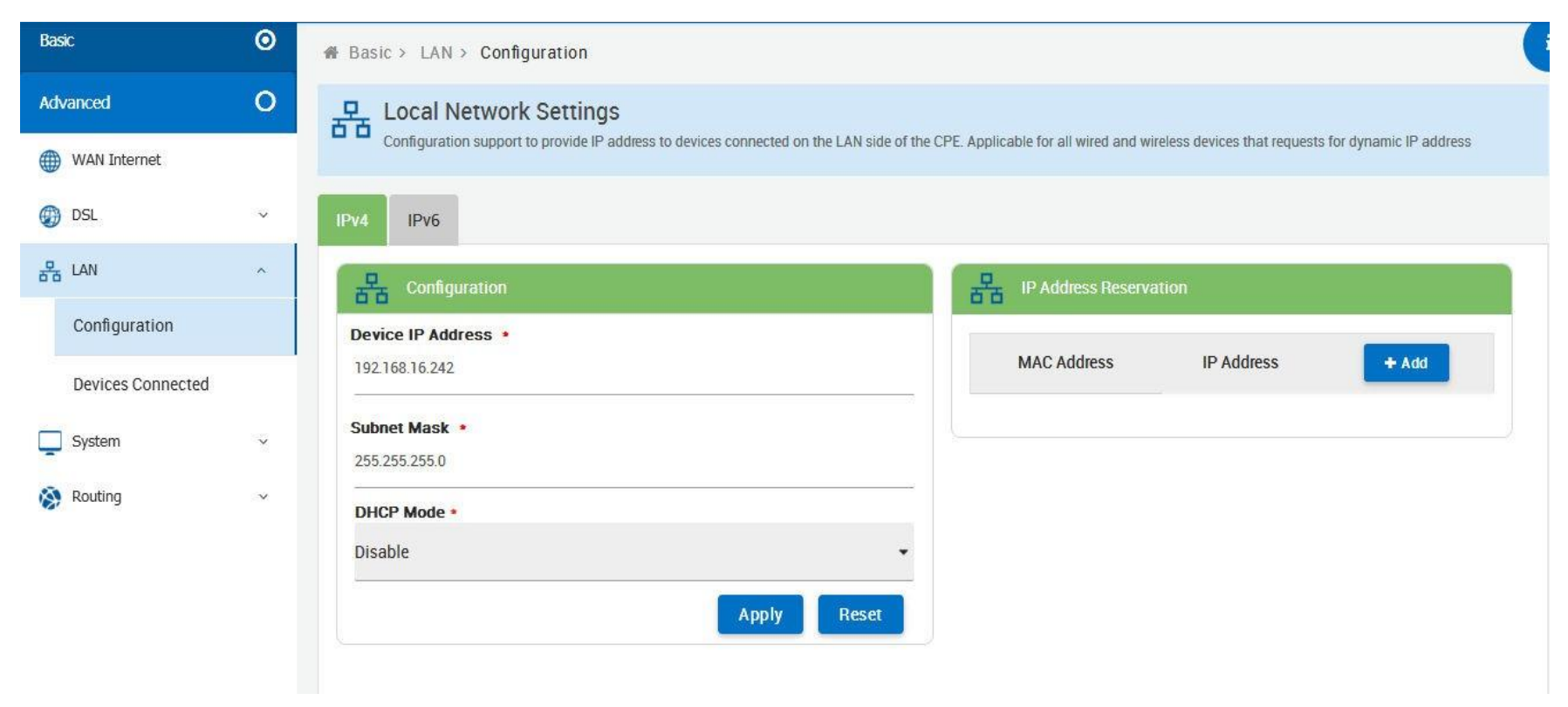

**Figure 4.2.3.1 Configuration**

#### **4.2.1.4 Devices Connected**

List of Clients Connected on the LAN Side of the device

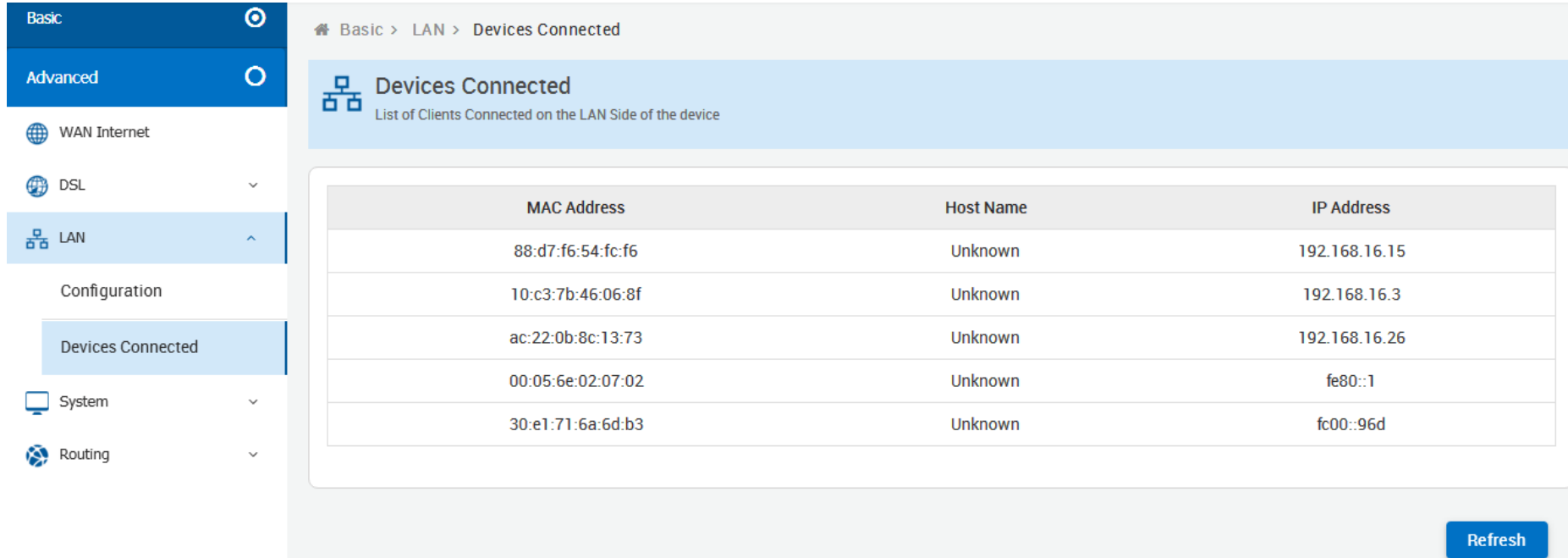

**Figure 4.2.3.2 Devices Connected**

### **4.2.4 System**

#### **4.2.1.5 Administration**

This page allows users to take configuration backup, restore to previous configuration or to factory settings, upgrade firmware and reboot device.

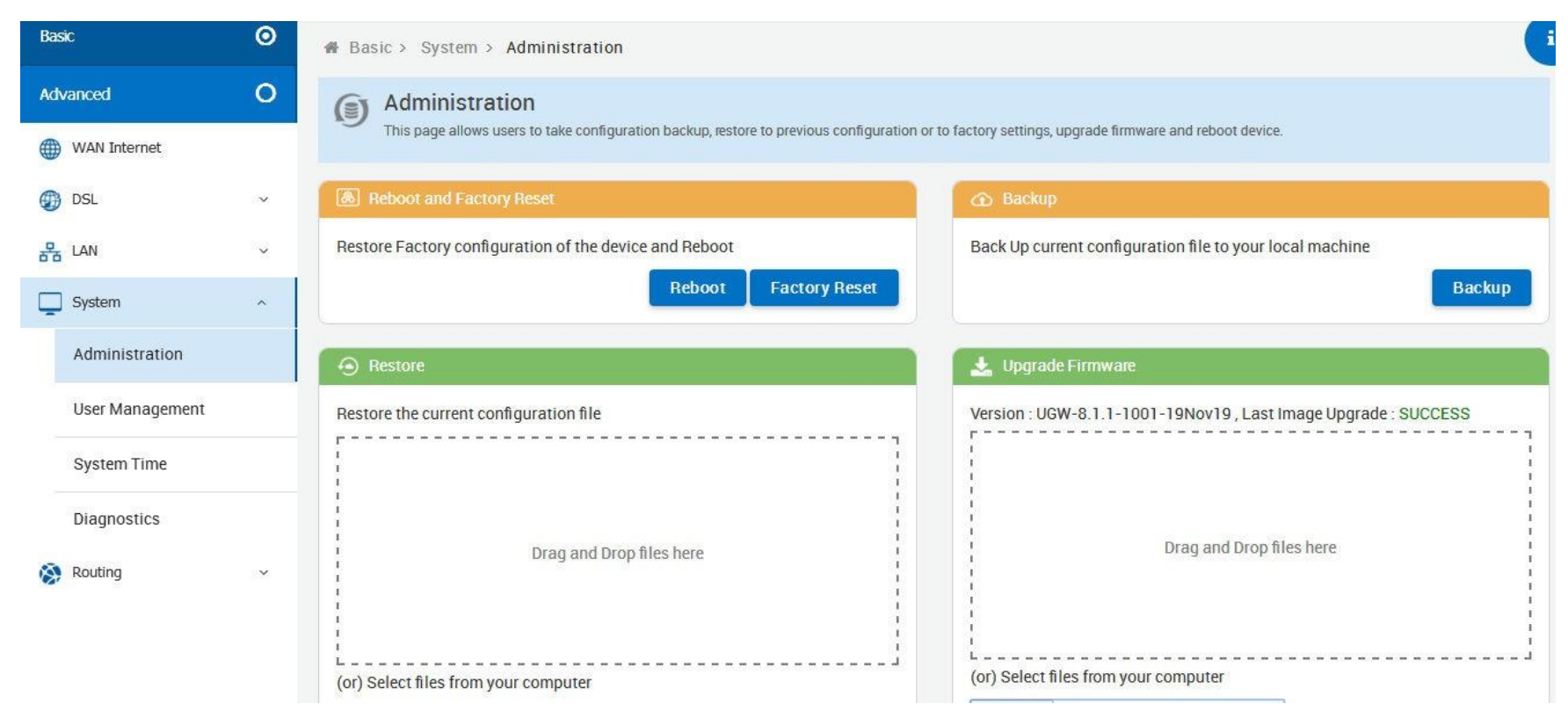

**Figure 4.2.4.1 Administration**

#### **4.2.1.6 User Management**

Configure new users with add delete and modify options

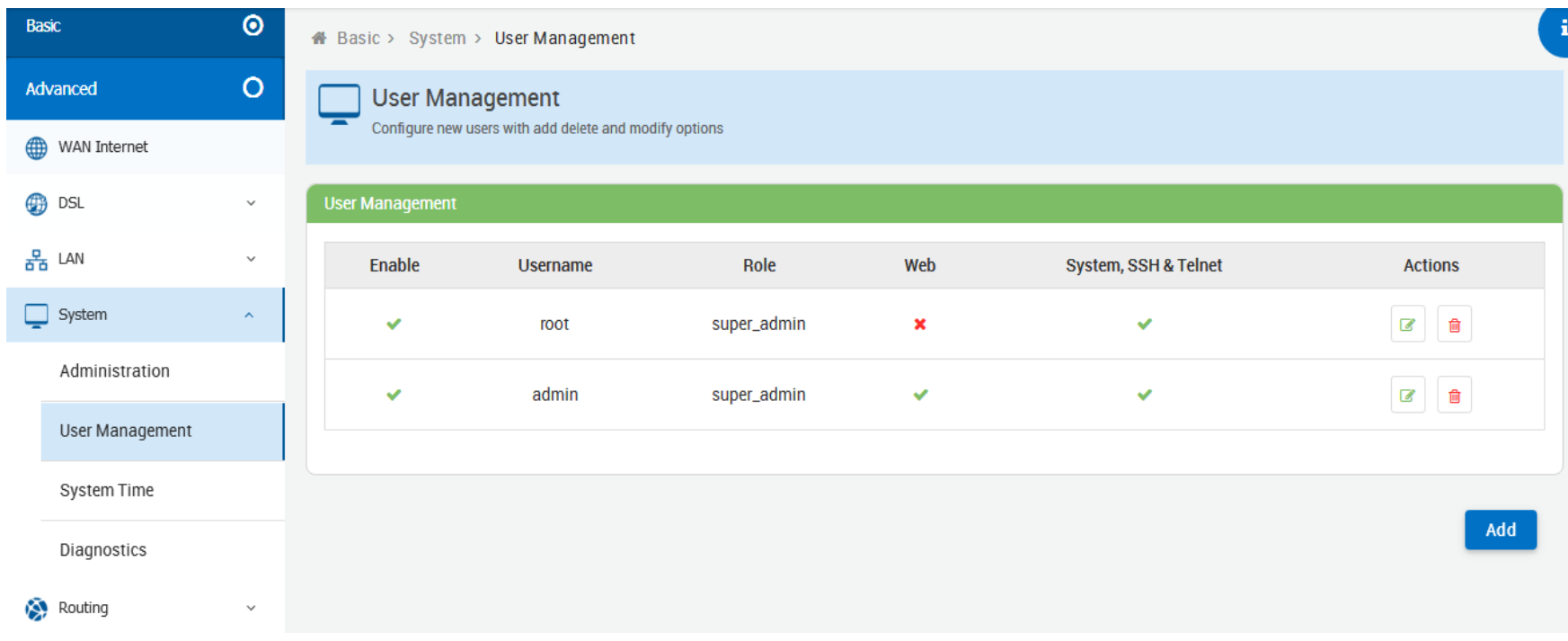

**Figure 4.2.4.2 User Management**

#### **4.2.1.7 System Time**

Configuration to enable the device to synchronize the system time with the time servers.

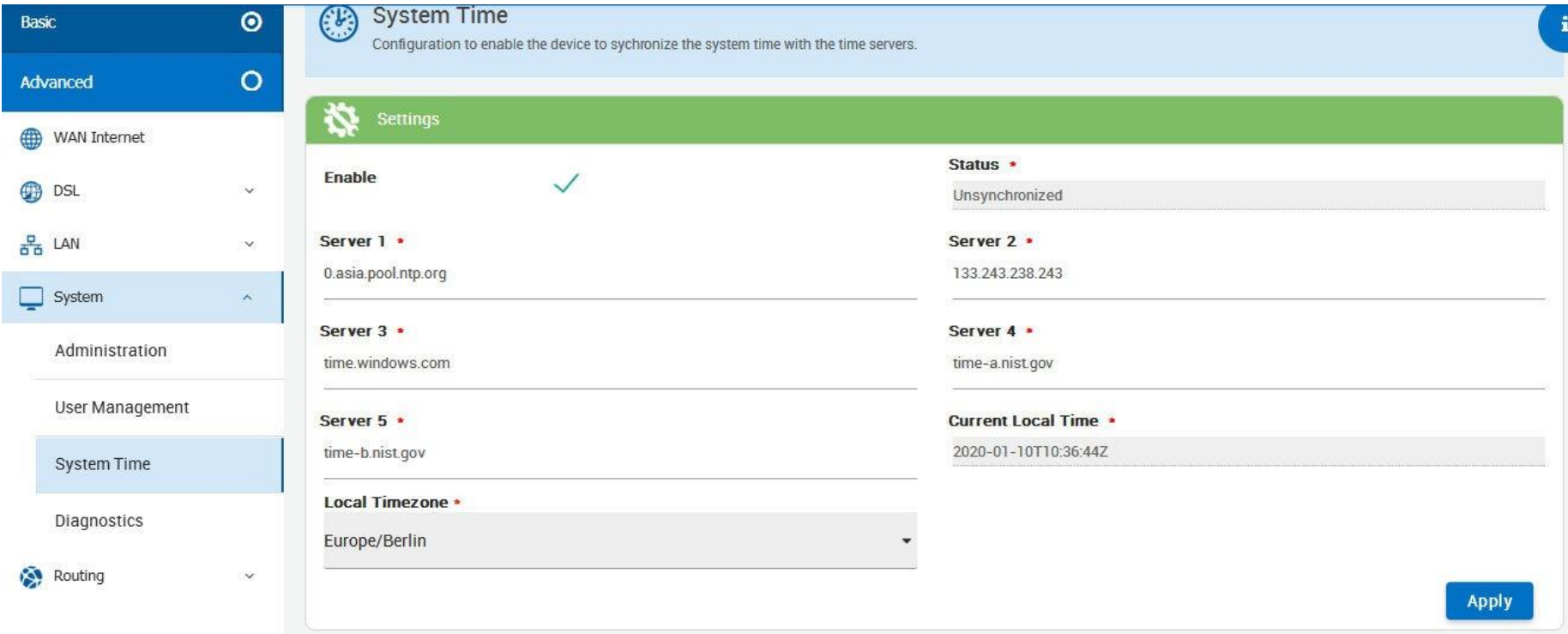

**Figure 4.2.4.3 System Time**

#### **4.2.1.8 Diagnostics**

Allows to perform diagnosis on various sub-systems of this device

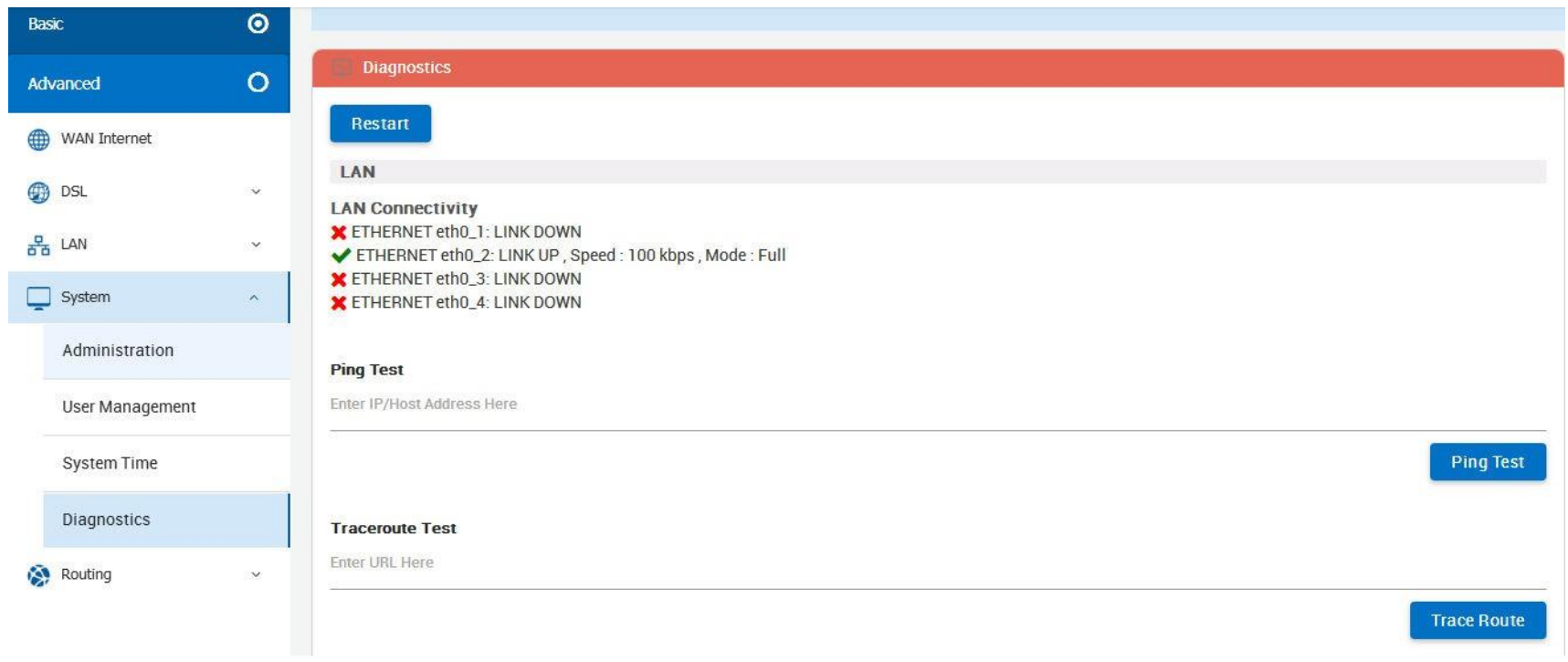

**Figure 4.2.4.4 Diagnostics**

### **4.2.5 Routing**

#### Web Page to Add/Delete Static Route in the System

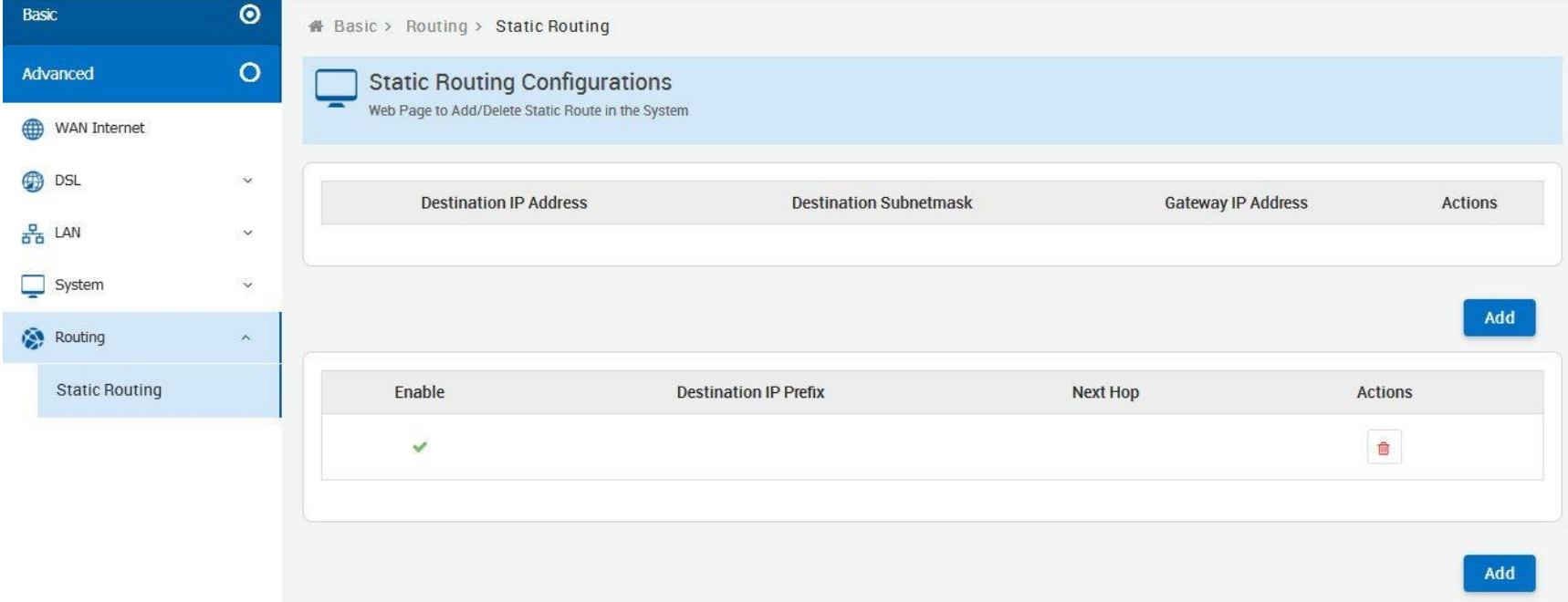

**Figure 4.2.5 Static Routing**

### **4.3 Select the Menu Advanced**

Select "Advanced". The menu below will be used frequently. XL-GFC142M includes the sub-menus of **UPnP,**

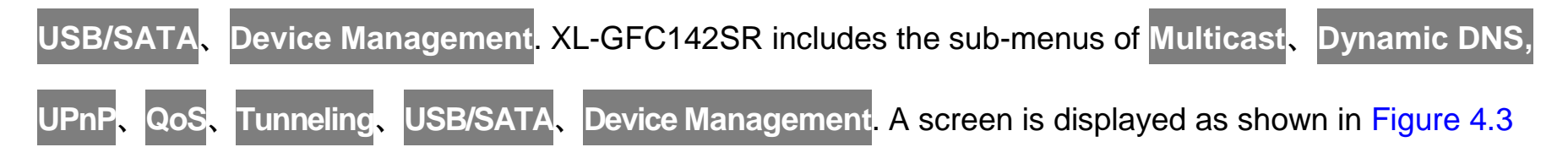

#### XL-GFC142M

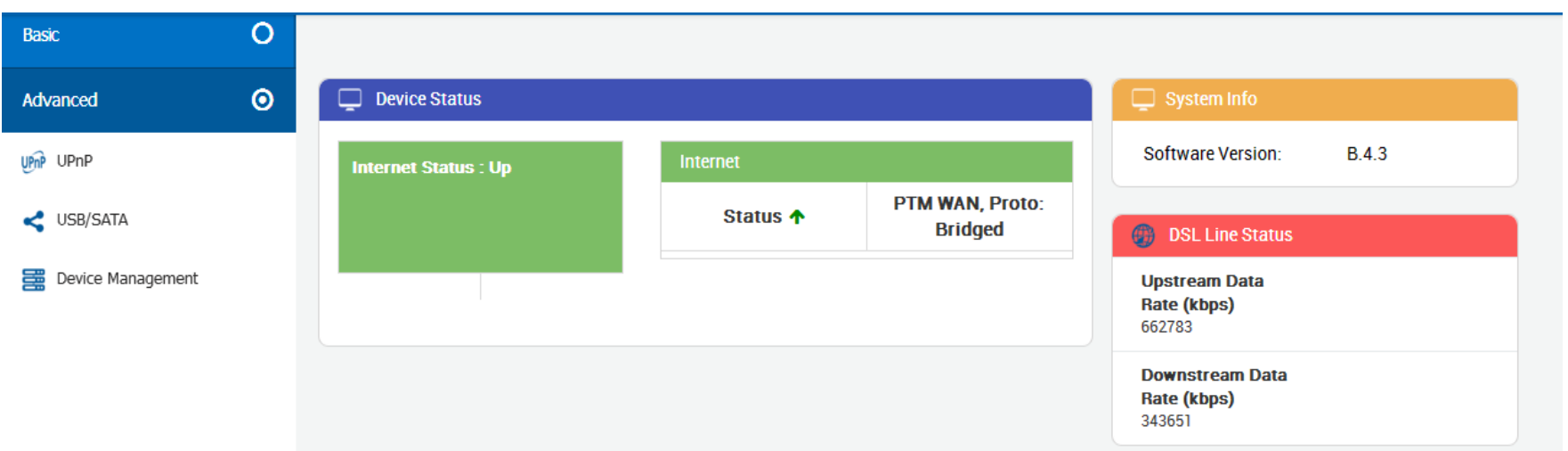

#### XL-GFC142SR

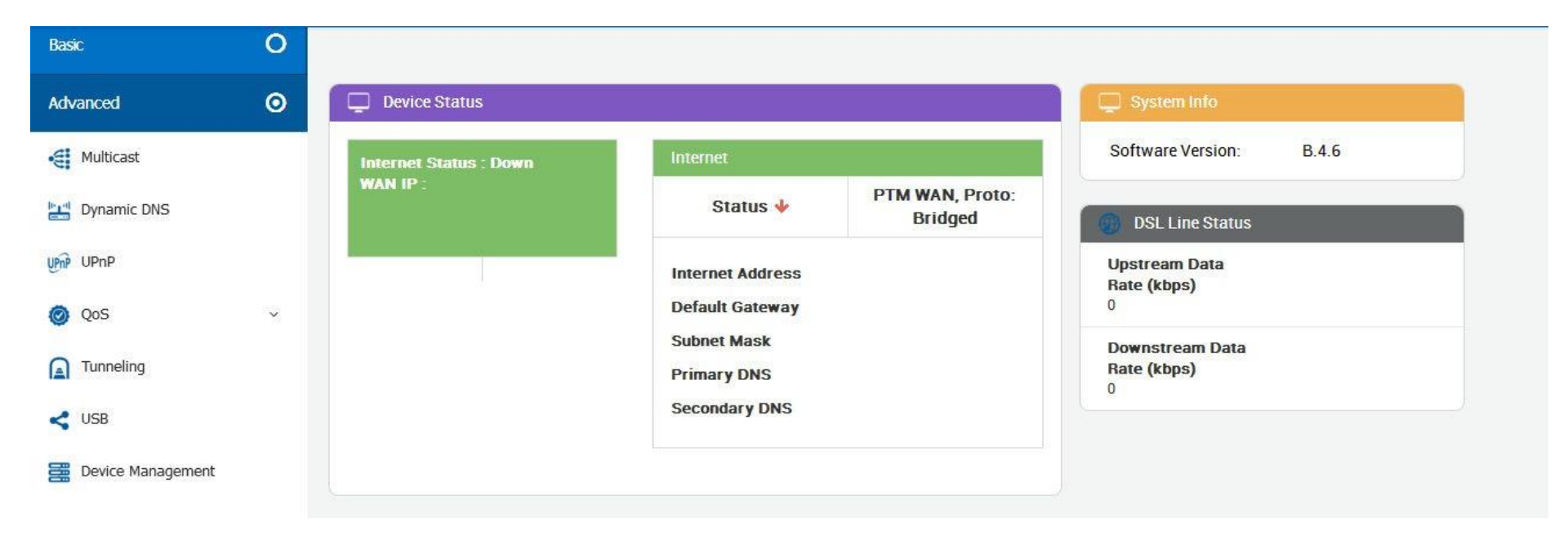

**Figure 4.3 Advanced**

### **4.3.1 Multcast**

This page allows to configure the Multicast services.

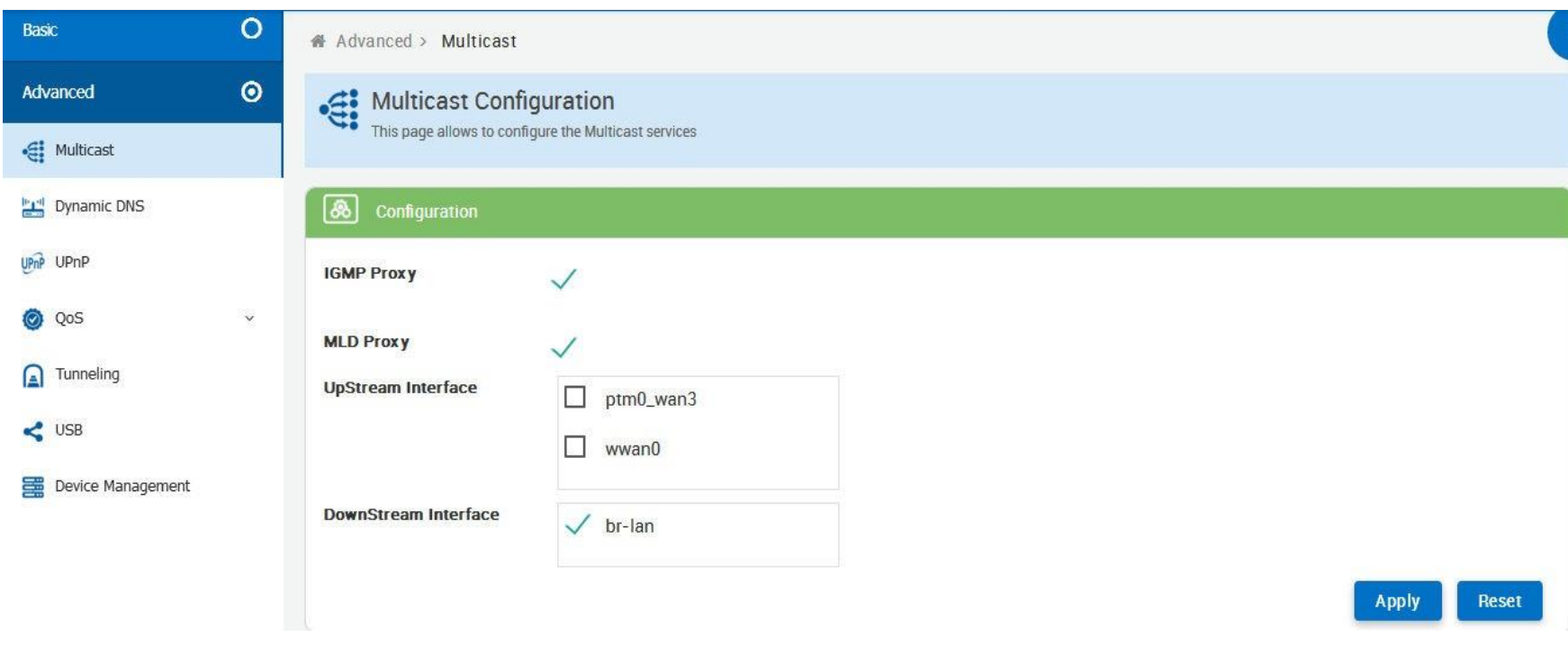

**Figure 4.3.1 Multcast**

### **4.3.2 Dynamic DNS**

Dynamic DNS allows the user to update wan IP address with one or many dynamic DNS services. So anyone can access services on computer using DNS-like address.

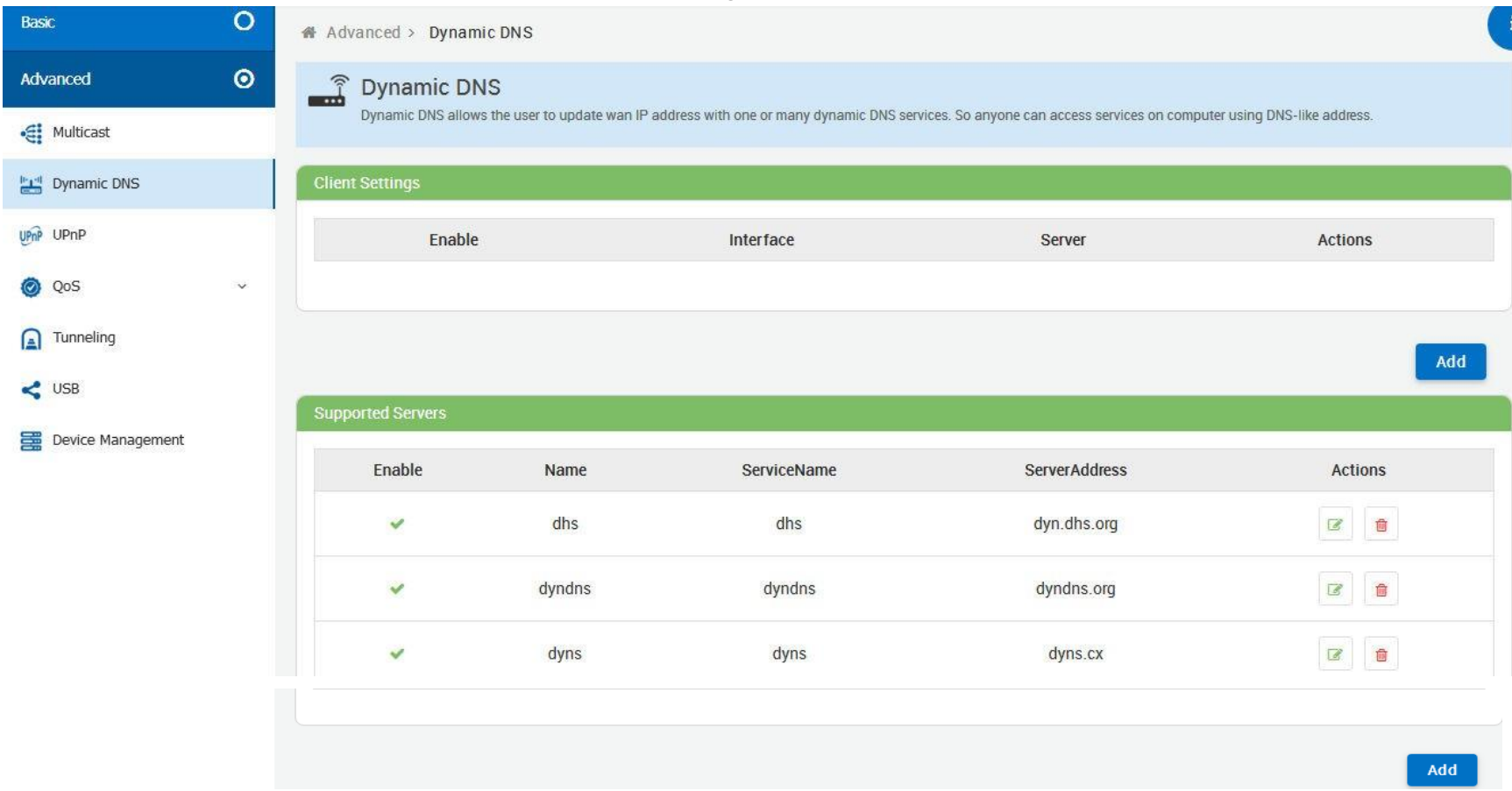

**Figure 4.3.2 Dynamic DNS**

### **4.3.3 UPnP**

This page provides UPnP devices & amp; service.

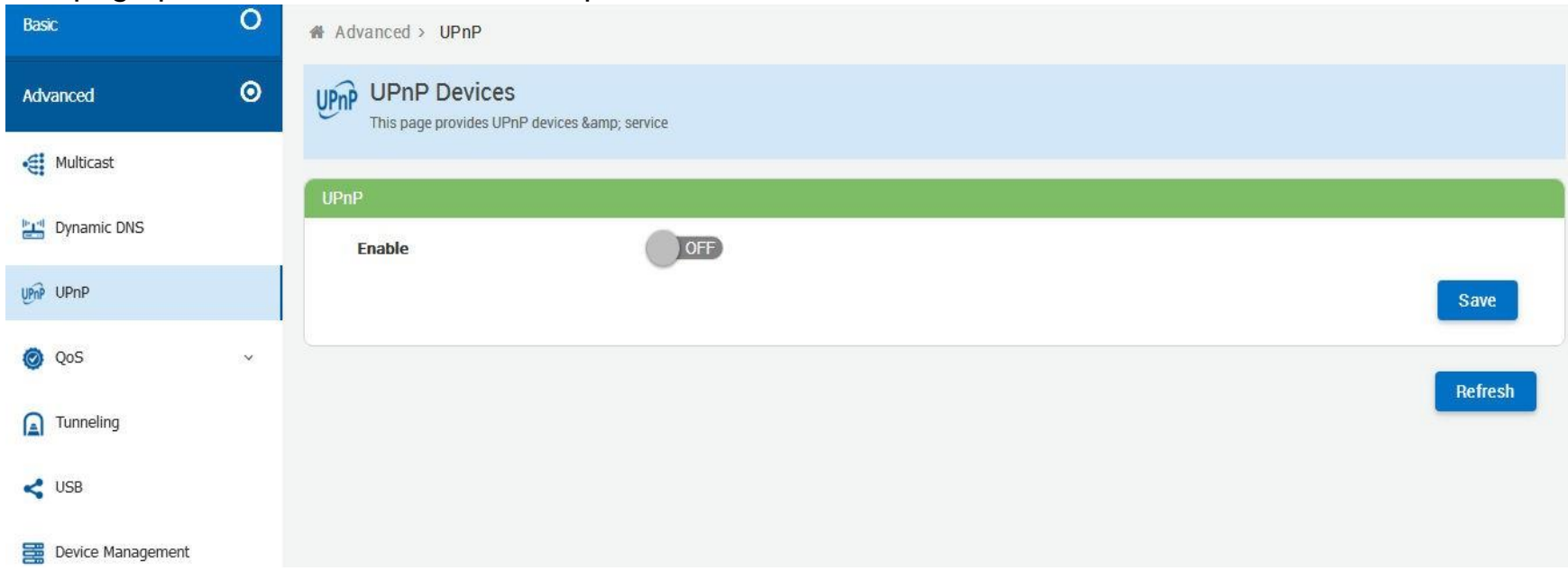

**Figure 4.3.3 UPnP**

### **4.3.4 QoS**

Quality of Service (QoS) settings enables you to manage and optimize the performance of the applications. It shapes the network traffic and prioritizes the devices and services by controlling the bandwidth allocation.

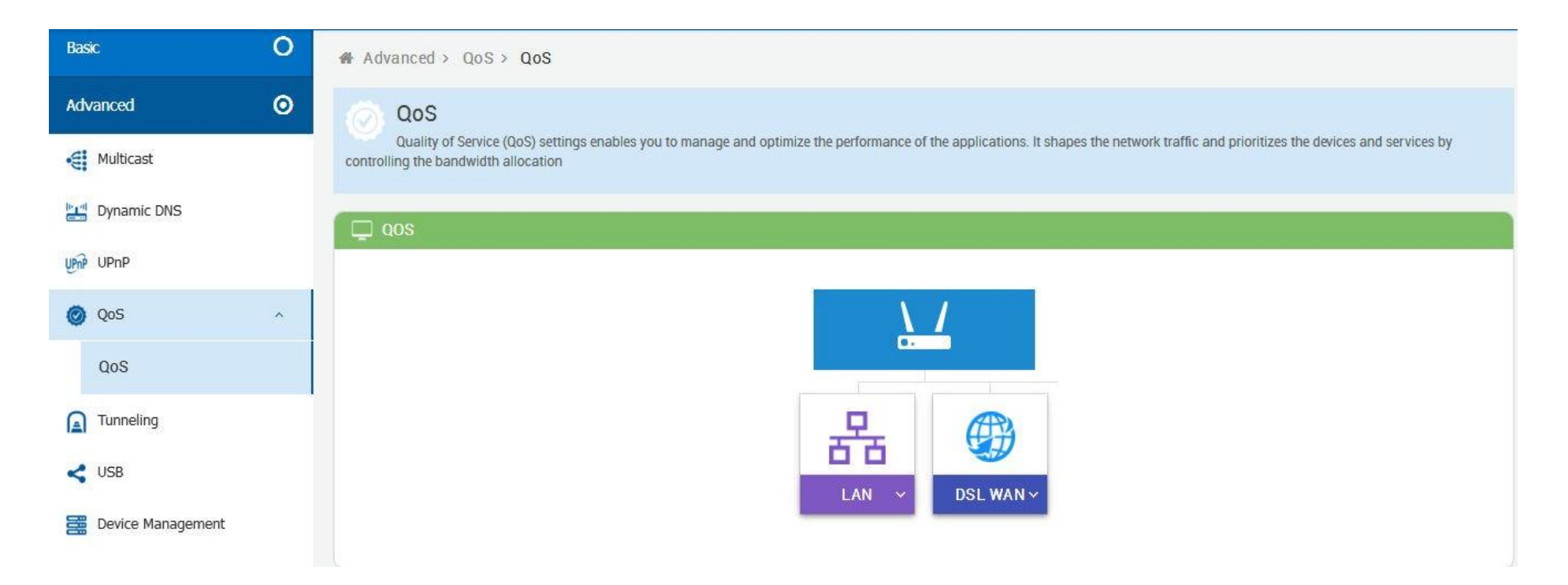

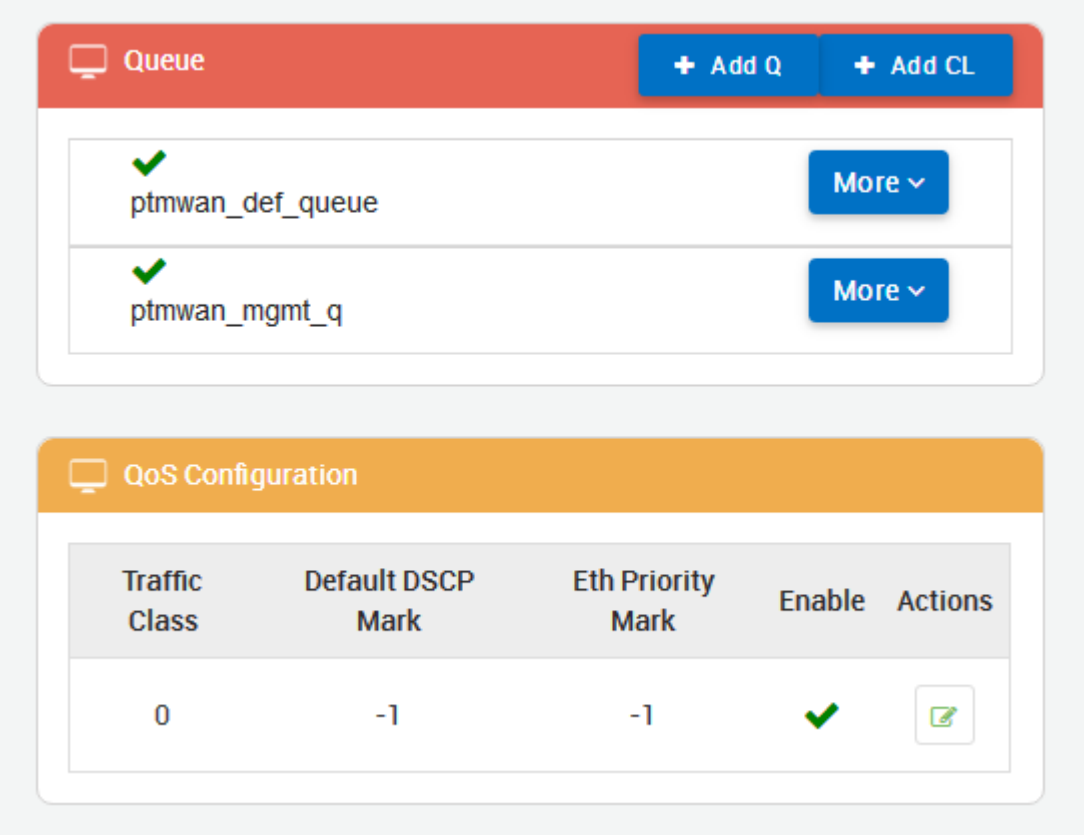

**Figure 4.3.4 QoS**

#### **4.3.5 Tunneling**

6rd is a mechanism to facilitate IPv6 rapid deployment across IPv4 infrastructures of Internet service providers (ISPs). DSLite is a mechanism to facilitate IPv4 deployment across IPv6 infrastructure.

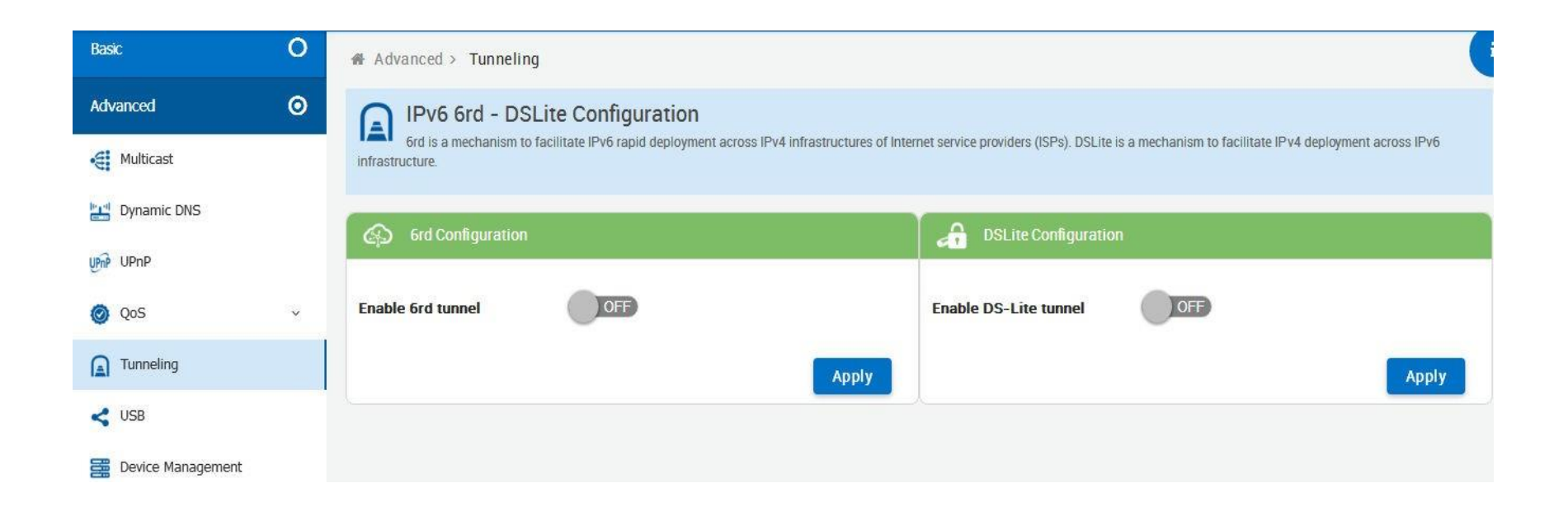

**Figure 4.3.5 Tunneling**

### **4.3.6 USB/SATA**

Always ensure that you click on the Safe Remove button to safely remove respective USB/SATA storage devices.

![](_page_43_Picture_21.jpeg)

**Figure 4.3.6 USB/SATA**

### **4.3.7 Device Management**

Device Management allows to view and configure parameters relating to the device's association with an ACS

![](_page_44_Picture_23.jpeg)

![](_page_44_Figure_3.jpeg)

### <span id="page-45-0"></span>**Appendix A: Cable Requirements**

#### **A.1 Ethernet Cable**

A CAT 3~7 UTP (unshielded twisted pair) cable is typically used to connect the Ethernet device to the Modem. A: 10/100TX cable often consists of four pairs of wires, two of which are used for transmission. The connector at the end of the 10/100TX cable is referred to as a RJ-45 connector and it consists of eight pins. The Ethernet standard uses pins 1, 2, 3 and 6 for data transmission purposes. (Table A-1 10/100TX)

B: 1000TX cable often consists of four pairs of wires, all of which are used for transmission. The connector at the end of the 1000TX cable is referred to as a RJ-45 connector and it consists of eight pins. The Ethernet standard uses pins 1, 2, 3, 4, 5 and 6 for data transmission purposes. (Table A-11000TX)

**Table A-1** RJ-45 Ethernet Connector Pin Assignments

![](_page_45_Picture_342.jpeg)

![](_page_46_Figure_0.jpeg)

#### **Figure A-2 Pin Assignments and Wiring for an RJ-45 Straight-Through Cable**

![](_page_46_Figure_2.jpeg)

#### **A.2 Telephone wire**

Standard telephone wire of any gauge or type-flat, twisted or quad is used to connect the Modem to the telephone network. A telephone cable typically consists of three pairs of wires, one of which is used for transmission. The connector at the end of the telephone cable is called an RJ-11 connector and it consists of six pins. POTS (plain old telephone services) use pins 3 and 4 for voice transmission. A telephone cable is shown below. (Figure A-4)

![](_page_47_Figure_2.jpeg)

The A and B connectors on the rear of the Modem are RJ-11 connectors. These connectors are wired identically. The RJ-11 connectors have six positions, two of which are wired. The Modem uses the center two pins. The pin out assignment for these connectors is presented below. (TableA-2)

![](_page_47_Picture_207.jpeg)

![](_page_47_Picture_208.jpeg)

### <span id="page-48-0"></span>**Appendix B: Product Specifications - Key Features & Benefits**

- Compliant with IEEE 802.3 / 802.3u / 802.3ab Ethernet Standard
- Compliant with ITU-T G993.2 VDSL2 standard (XL-GFC142SR only)
- Compliant with ITU-T G998.4 G.INP standard (XL-GFC142SRonly)
- Compliant with ITU-T G.9700/G.9701 G.fast standard
- Backward compatible VDSL2/V35b (XL-GFC142SR only)
- Support 106a/b & 212a/b dual G.fast band profile
- Support super Vectoring for V35b / G.fast(XL-GFC142SR only)
- Support Vectoring for VDSL2(XL-GFC142SR only)
- Support High Bandwidth up to 1Gbps
- Support USB 3.0 for connecting USB Dongle
- Support static routing for IPv4 and IPv6forwarding(XL-GFC142SR only)
- Support 8 queue MFC/DSCP both type QoS
- Support HTTP/HTTPS web management
- Support SSL security
- Support remote management and monitor
- Support configuration backup and restore
- On board surge protection for Line port
- Support bridge(switch) / Router mode (XL-GFC142M bridge modeonly)
- Support Dual Firmware Image Backup
- Support NTP Time Server.
- Support TR-0693.
- Support RJ-11 / Terminal block combo line port
- On board POTS/ISDN splitter
- Support Jumbo frame(MTU) up to 1600 bytes

#### **Note:**

1. Features and specifications in this manual are subject to change without prior notice.

2. (\*) Firmware upgradeable for future enhancement.

#### **Product Specification**

![](_page_49_Picture_113.jpeg)

![](_page_50_Picture_55.jpeg)

# <span id="page-51-0"></span>**Appendix C: Troubleshooting**

The modem can be easily monitored through its comprehensive panel indicators. These indicators assist the network manager in identifying problems the hub may encounter. This section describes common problems you may encounter and possible solutions.

![](_page_51_Picture_205.jpeg)

![](_page_51_Picture_206.jpeg)

![](_page_52_Picture_217.jpeg)

![](_page_52_Picture_218.jpeg)

![](_page_53_Picture_93.jpeg)

![](_page_53_Picture_94.jpeg)

![](_page_53_Picture_2.jpeg)